#### **BAB IV**

## **IMPLEMENTASI DAN EVALUASI**

Implementasi bertujuan untuk menerapkan sistem yang dibangun agar dapat mengatasi permasalahan yang telah diangkat pada penelitian ini. Tahaptahap yang dilakukan pada implementasi ini adalah mengindentifikasi kebutuhan sistem baik perangkat keras maupun perangkat lunak serta menerapkan rancangan dan mengevaluasi sistem yang dibangun.

## **4.1 Implementasi**

Pada tahap ini akan dijelaskan mengenai implementasi dari analisis dan perancangan sistem yang telah di buat. Implementasi sistem berdasarkan kebutuhan Polres Jember digunakan untuk memudahkan pengguna menggunakan Aplikasi Penanganan Berkas Perkara. Pada tahap ini akan dijelaskan mengenai kebutuhan aplikasi serta pengembangan dan pendokumentasian perangkat lunak.

#### **4.1.1 Kebutuhan Aplikasi**

Aplikasi yang dibangun merupakan aplikasi berbasis web*.* Aplikasi berbasis web dibangun karena pada penanganan berkas perkara dan penerbitan SKCK terdapat lima unit/bagian yang terlibat dan berada pada ruangan yang berbeda.

Aplikasi berbasis web yang dibangun membutuhkan beberapa persyaratan kebutuhan aplikasi. Kebutuhan aplikasi yang dimaksud yaitu mengenai perangkat lunak (*software*) dan perangkat keras (*hardware*) yang harus

Bagi *developer* yaitu menggunakan:

- 1. Perangkat Keras
	- a. Prosesor Intel Core 2 Duo 2.20 GHz
	- b. RAM 4096 MB
	- c. VGA NVIDIA GeForce G 105M 1758 MB
	- d. Harddisk 500 GB
- 2. Perangkat Lunak
	- a. EasyPHP DevServer 14.1 VC11 (Apache, MySql)
	- b. Text Editor (Notepad  $++$ )
	- c. Web *Browser* (Mozilla Firefox v.20)
	- d. Perancangan Sistem (Microsoft Visio 2007, Power Designer 6)

RABAYA

Bagi *user*/pengguna sistem minimal menggunakan:

- 1. Perangkat Keras (Komputer)
	- a. Prosesor Intel Pentium III 500 Mhz
	- b. RAM 64 MB
	- c. VGA Card 4 MB
	- d. Harddisk 10 GB
- 2. Perangkat Lunak
	- a. Web *Browser* (Mozilla Firefox v.20, Google Chrome)
	- b. EasyPHP DevServer 14.1 VC11 (Apache, MySql)

#### **4.1.2 Mengembangkan dan Mendokumentasikan Perangkat Lunak**

Mengembangkan dan mendokumentasikan perangkat lunak menjabarkan detil aplikasi termasuk dokumentasi aplikasi. Pengembangan dan pendokumentasian tersebut sesuai dengan aplikasi yang dibangun. Pada tahap ini akan dijabarkan mengenai halaman dan fungsi pada aplikasi.

#### 1. Halaman *Login*

Halaman *login* adalah sebuah halaman yang berfungsi untuk mengecek akun anggota yang akan menggunakan aplikasi penanganan berkas perkara di Polres Jember. Anggota memasukkan *username* dan *password* kemudian menekan tombol login. Jika anggota tidak memiliki hak untuk mengakses aplikasi ini atau anggota salah memasukkan *username* dan *password* maka aplikasi tidak akan memberikan akses untuk masuk dan menggunakan aplikasi. Jika anggota memiliki hak untuk mengakses aplikasi ini atau anggota memasukkan *username* dan *password* dengan benar maka aplikasi akan memberikan akses untuk masuk dan menggunakan aplikasi. Halaman *login* digunakan oleh enam jenis pengguna yaitu, *administrator*, SPKT*,* Kasat, penyidik, unit identifikasi dan unit SKCK*.* Tampilan halaman *login* dapat dilihat pada gambar 4.1, tampilan halaman *administrator,* SPKT*,* Kasat, penyidik, unit identifikasi dan unit SKCK dapat dilihat pada gambar 4.2, 4.3, 4.4, 4.5, 4.6, dan 4.7.

Gambar 4.1 Tampilan Halaman *Login*

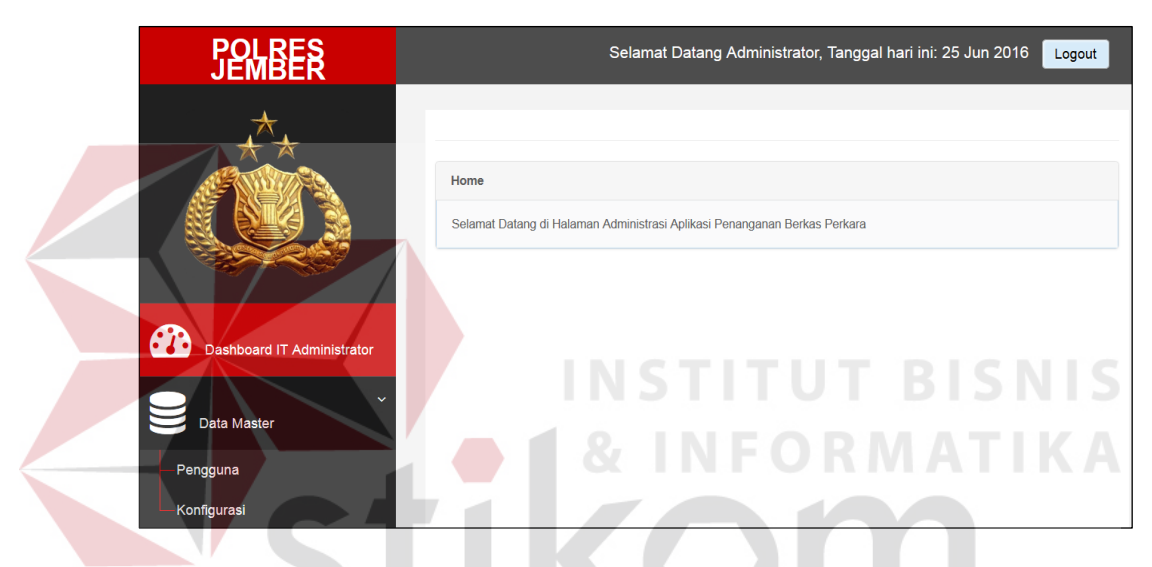

Gambar 4.2 Tampilan Halaman *Administrator*

 $\bar{m}$ 

| <b>POLRES</b><br><b>JEMB</b>       | Selamat Datang Norman Kamaru, Tanggal hari ini: 25 Jun 2016<br>Logout             |
|------------------------------------|-----------------------------------------------------------------------------------|
|                                    |                                                                                   |
|                                    | Home<br>Selamat Datang di Halaman Administrasi Aplikasi Penanganan Berkas Perkara |
| <b>GR</b><br><b>Dashboard SPKT</b> |                                                                                   |
| м<br>Tambah Laporan Polisi         |                                                                                   |
| Data Pengguna                      |                                                                                   |

Gambar 4.3 Tampilan Halaman SPKT

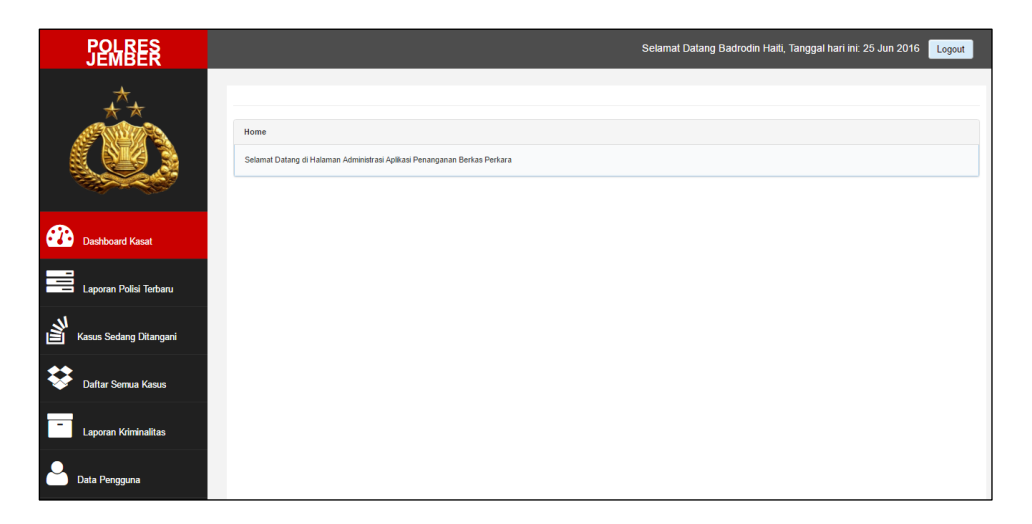

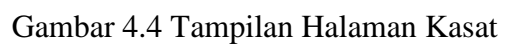

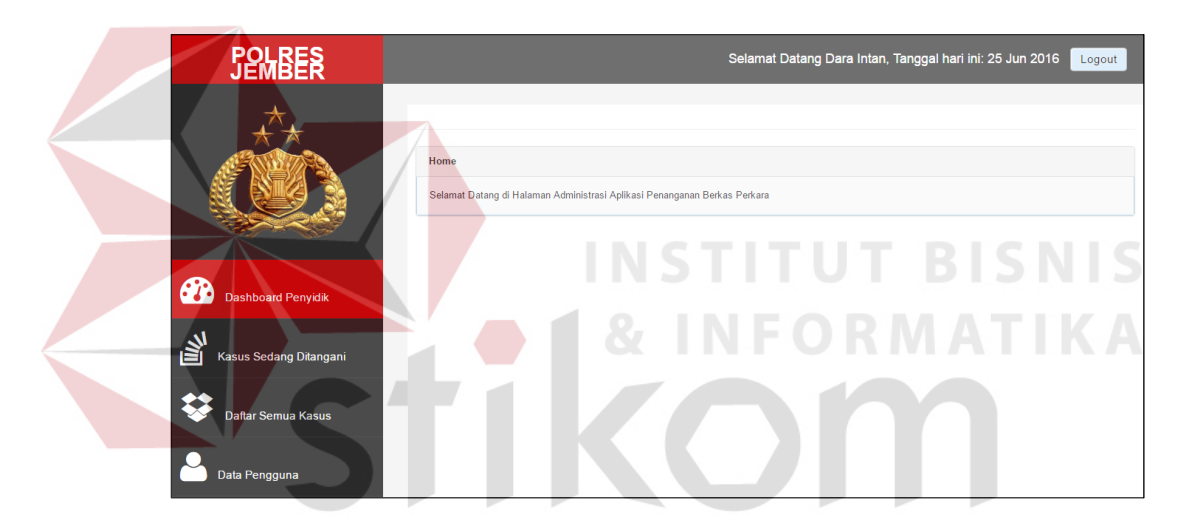

Gambar 4.5 Tampilan Halaman Penyidik

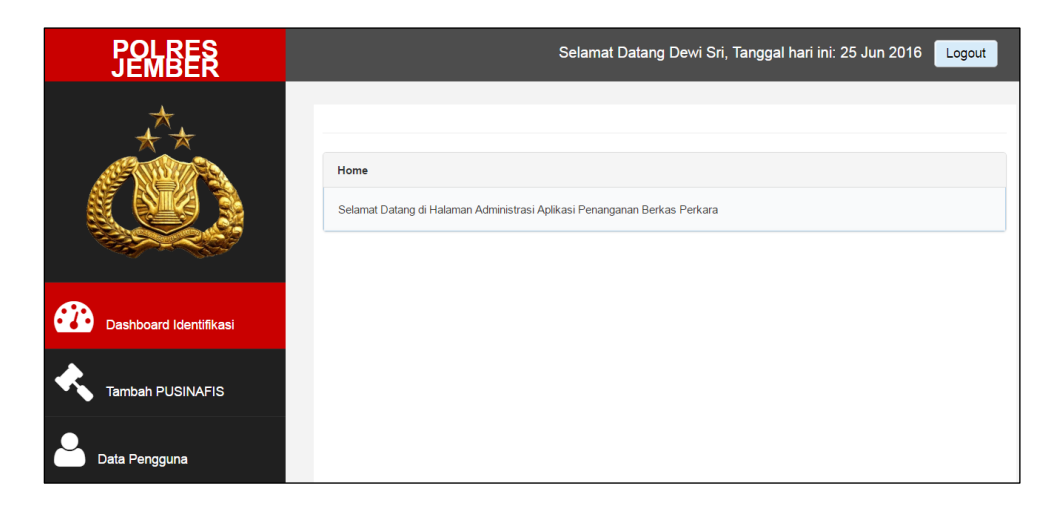

Gambar 4.6 Tampilan Halaman Unit Identifikasi

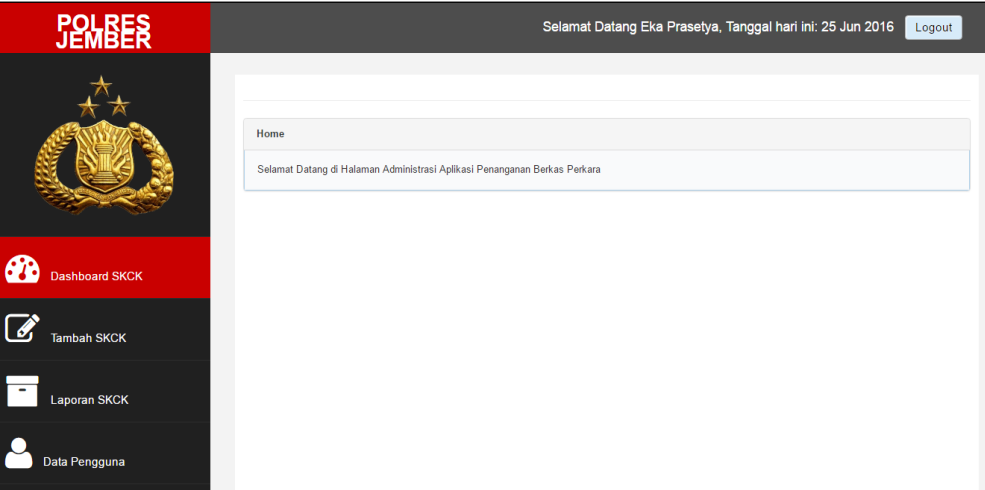

Gambar 4.7 Tampilan Halaman Unit SKCK

# 2. Halaman Mengelola Data Pengguna

Halaman mengelola data pengguna adalah sebuah halaman yang berfungsi untuk menambah dan mengubah data anggota pada aplikasi penanganan berkas perkara di Polres Jember. *Administrator* dapat menambah dan mengubah data dengan memasukkan data *username, password,* nama lengkap, pangkat/korps, nrp/nbi, jabatan, kesatuan, unit, tinggi/berat, rambut, mata, golongan darah, tempat lahir, tanggal lahir, agama, alamat, foto, dan status. *Username* dan *password* harus diisi sebagai syarat memasukkan data pada saat *login* anggota. Tampilan halaman mengelola data pengguna dapat dilihat pada gambar 4.8, tampilan halaman tambah dan ubah data pengguna dapat dilihat pada gambar 4.9.

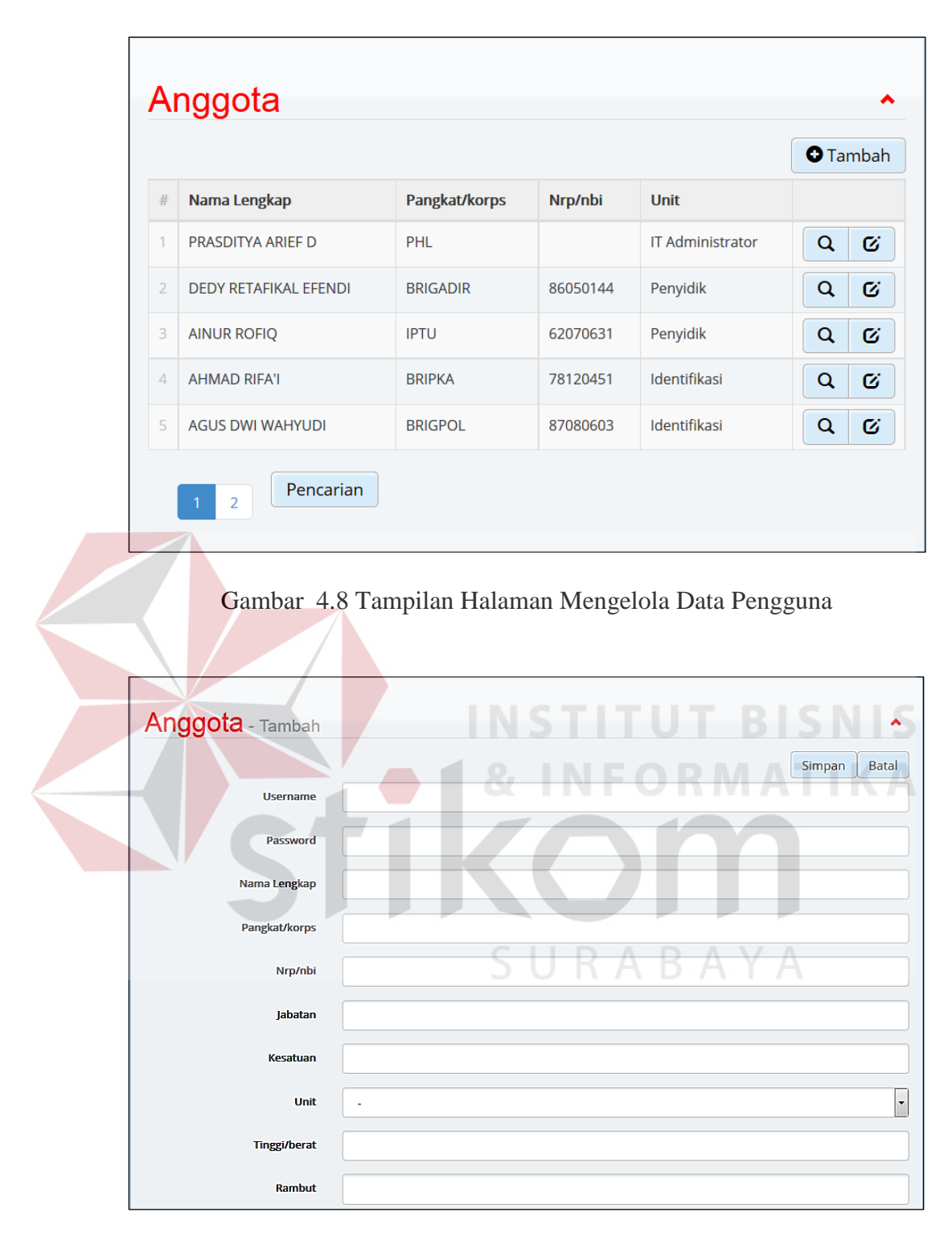

Gambar 4.9 Tampilan Halaman Tambah dan Ubah Data Pengguna

3. Halaman Tambah Laporan Polisi

**The Common Street** 

Halaman tambah laporan polisi adalah sebuah halaman yang berfungsi untuk menyimpan data pengaduan dari masyarakat. Melalui halaman ini, petugas SPKT dapat menambah laporan polisi yang berisi data pelapor, data terlapor, data saksi, peristiwa, uraian kejadian, dan catatan kepolisian. Petugas SPKT juga dapat mencetak laporan polisi dan tanda bukti lapor dengan menekan tombol cetak. Tampilan halaman tambah laporan polisi dapat dilihat pada gambar 4.10, tampilan halaman cetak laporan polisi dapat dilihat pada gambar 4.11, dan tampilan halaman cetak tanda bukti lapor dapat dilihat pada gambar 4.12.

|                |                                      |                     |                              | NSTITU                                           |                       |                      | <b>O</b> Tambah |
|----------------|--------------------------------------|---------------------|------------------------------|--------------------------------------------------|-----------------------|----------------------|-----------------|
|                | <b>Nomor</b>                         | Nama Pelapor        | Apa Yang Terjadi             | Penyidik                                         | <b>Status Perkara</b> | <b>Tanggal Lapor</b> |                 |
|                | LP/K/0001/VII/2016<br>/ ATIM/RES. BR | <b>RIDWAN ADI</b>   | Pencurian                    | <b>DEDY</b><br><b>RFTAFIKAL</b><br><b>EFENDI</b> | <b>PENYELIDIKAN</b>   | 10-08-2016           | е               |
| $\overline{2}$ | LP/K/0001/X/2015<br>/JATIM/RES.JBR   | <b>ILMI MUFIDAH</b> | <b>PERAMPOKAN</b>            | <b>DEDY</b><br><b>RETAFIKAL</b><br><b>EFENDI</b> | <b>PENYIDIKAN</b>     | 15-10-2015           | ÷               |
| 3              | LP/K/0001/I/2016<br>/JATIM/RES.JBR   | <b>AGUNG SETYA</b>  | <b>PENCOPETAN</b>            | <b>AINUR ROFIO</b>                               | <b>TAHAP I</b>        | 15-10-2015           | ÷               |
| $\overline{4}$ | LP/K/0001/I/2016<br>/JATIM/RES.JBR   | <b>FAJARUDIN</b>    | <b>PENCURIAN</b>             | <b>AINUR ROFIO</b>                               | SP <sub>3</sub>       | 09-01-2016           | ÷               |
| 5              | IP/K/0001/VI/2016<br>/JATIM/RES.JBR  | <b>RIKI ADITAMA</b> | PFNGANIAYAAN<br><b>BERAT</b> | <b>DEDY</b><br><b>RETAFIKAL</b><br><b>EFENDI</b> | PENYELIDIKAN          | 09-01-2016           | A               |

Gambar 4.10 Tampilan Halaman Tambah Laporan Polisi

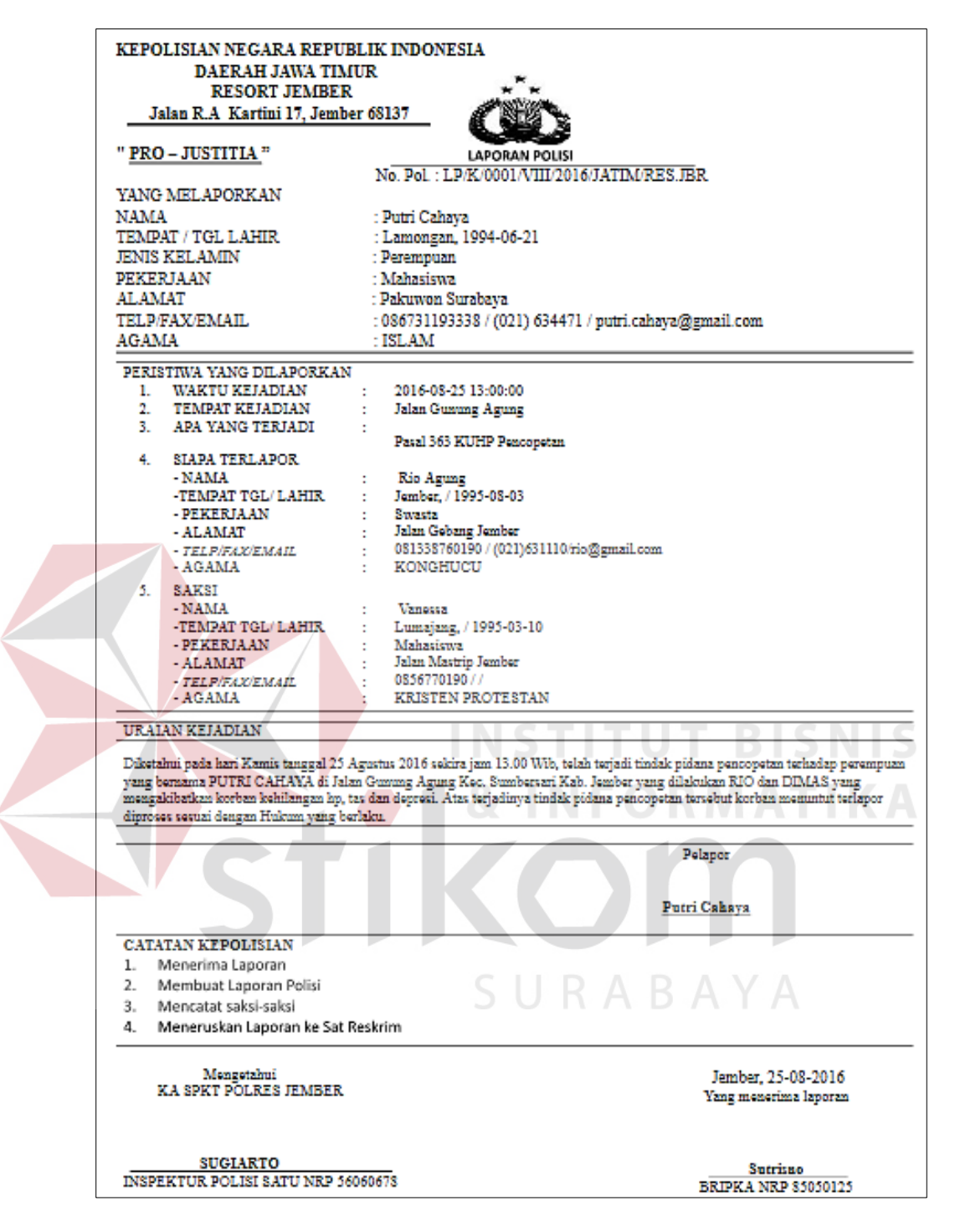

Gambar 4.11 Tampilan Halaman Cetak Laporan Polisi

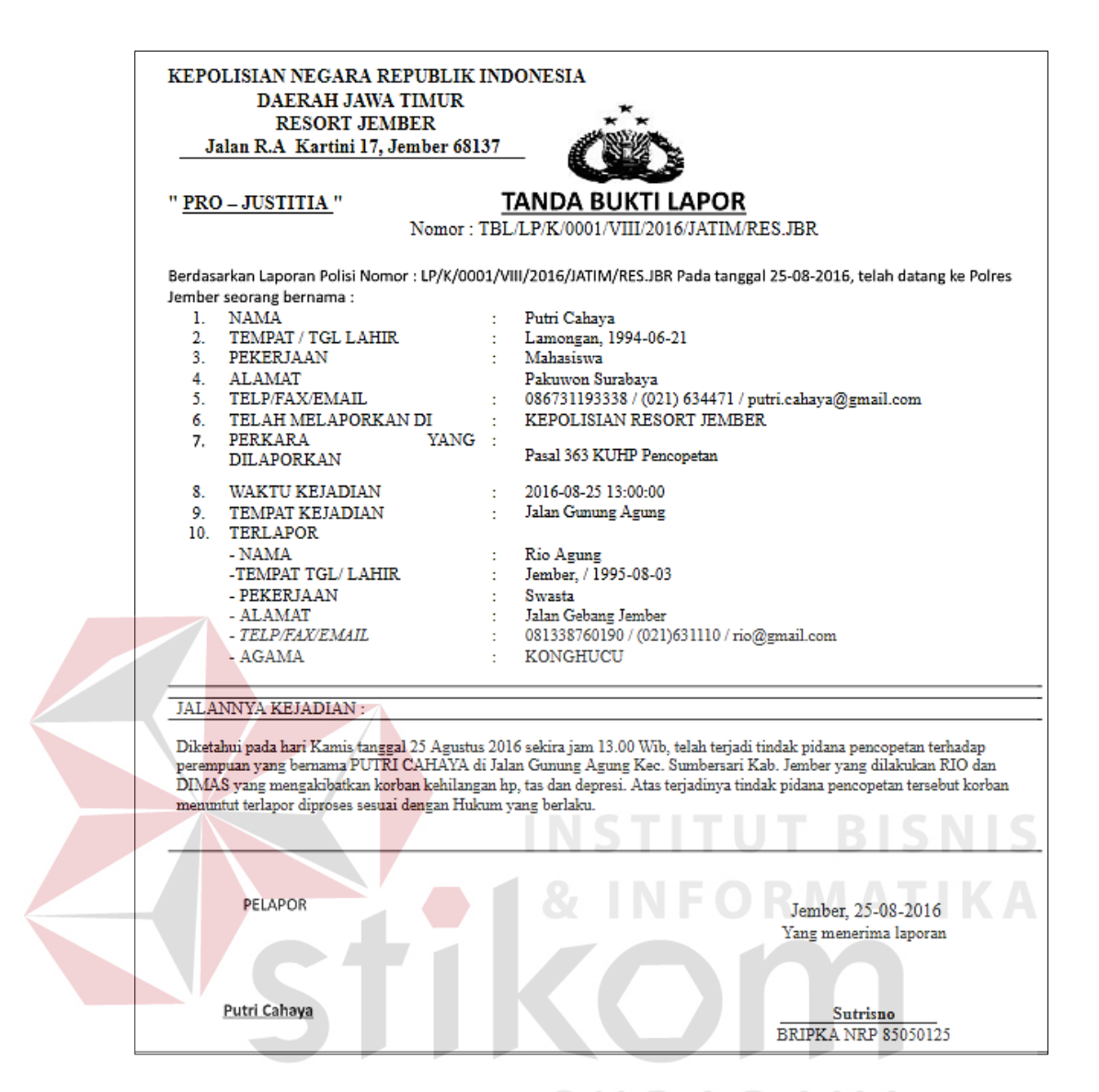

Gambar 4.12 Tampilan Halaman Cetak Bukti Lapor

## 4. Halaman Memilih Penyidik

Halaman memilih penyidik berfungsi untuk memilih penyidik yang menangani kasus. Melalui halaman ini, Kasat dapat melihat laporan polisi yang masuk dan dapat memilih penyidik yang menangani kasus tersebut. Tampilan halaman memilih penyidik dapat dilihat pada gambar 4.13.

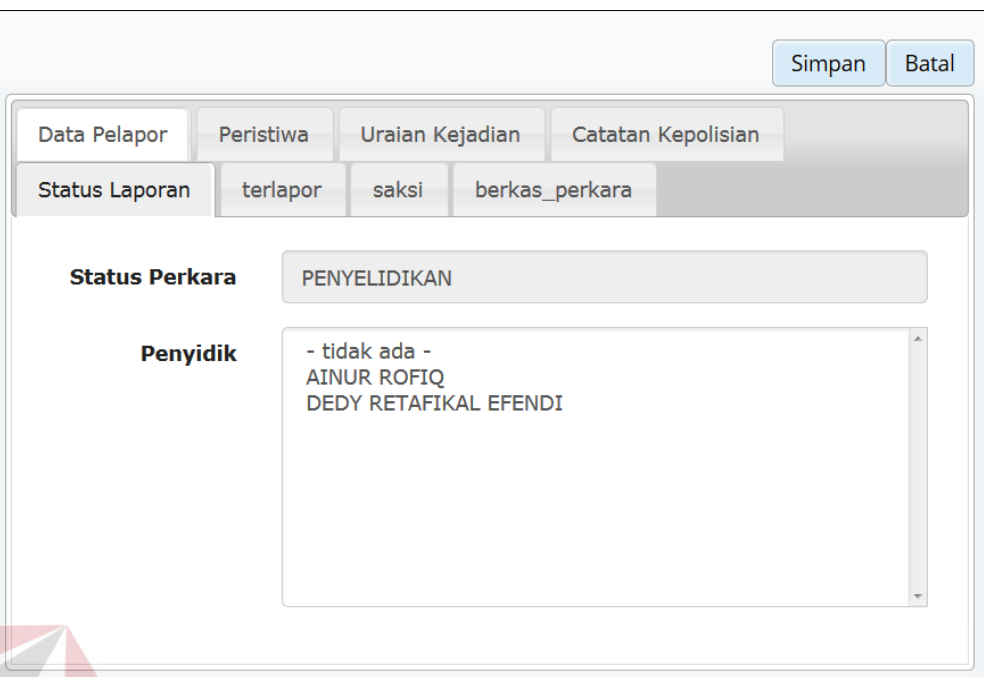

Gambar 4.13 Tampilan Halaman Memilih Penyidik

5. Halaman Mengelola Berkas Perkara **BISNIS** Halaman mengelola berkas perkara berfungsi untuk mengelola berkas perkara dari kasus yang ditangani oleh penyidik. Melalui halaman ini, penyidik dapat menambah atau mengubah data laporan polisi dan data berkas perkara. Tampilan halaman mengelola berkas perkara dapat dilihat pada gambar 4.14, tampilan halaman tambah berkas perkara dapat dilihat pada gambar 4.15, dan tampilan dokumen berkas perkara dapat dilihat pada gambar 4.16.

|                |                                        |  |                       |  |                                                     |                       |          |             |                   | Simpan       | <b>Batal</b>              |
|----------------|----------------------------------------|--|-----------------------|--|-----------------------------------------------------|-----------------------|----------|-------------|-------------------|--------------|---------------------------|
|                | Data Pelapor<br>Peristiwa              |  | Uraian Kejadian       |  | Catatan Kepolisian                                  | <b>Status Laporan</b> | terlapor | saksi       | berkas perkara    |              |                           |
|                | Berkas Perkara<br>ㅅ<br><b>O</b> Tambah |  |                       |  |                                                     |                       |          |             |                   |              |                           |
| #              | Nama Berkas                            |  | <b>Berkas Perkara</b> |  | Catatan                                             |                       |          |             | <b>Tgl Upload</b> |              |                           |
| п.             | <b>SPDP</b>                            |  | e3yqa2n271ckkow.doc   |  | Surat Pemberitahuan Dimulainya Penyidikan           |                       |          | 16 Jun 2016 | ø                 | $\mathbf{x}$ |                           |
| $\overline{2}$ | <b>BAP Saksi</b>                       |  | 84vpf32hr6gwocg.doc   |  | Berita Acara Pemeriksaan Saksi Dimas<br>16 Jun 2016 |                       |          |             |                   | Ø            | $\boldsymbol{\mathsf{x}}$ |
|                | Pencarian                              |  |                       |  |                                                     |                       |          |             |                   |              |                           |

Gambar 4.14 Tampilan Halaman Mengelola Berkas Perkara

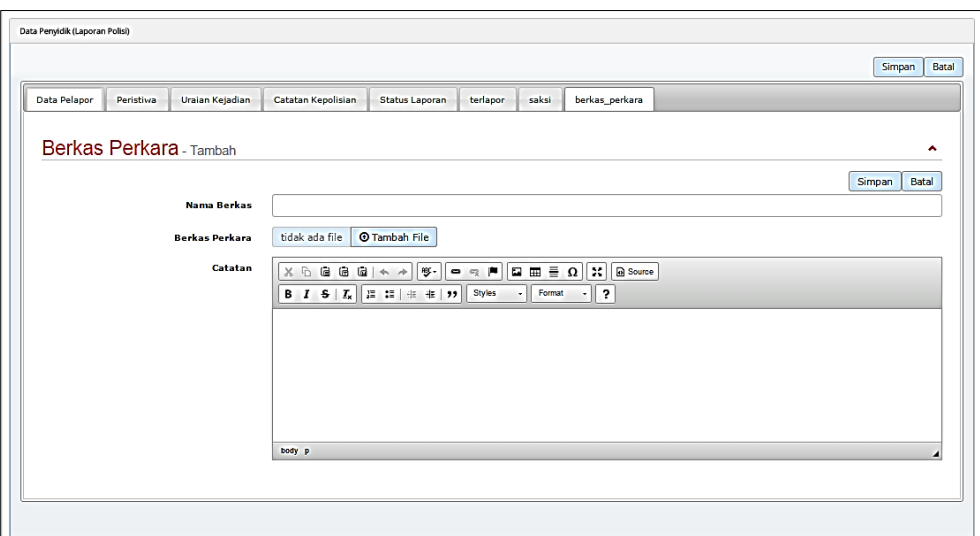

Gambar 4.15 Tampilan Halaman Tambah Berkas Perkara

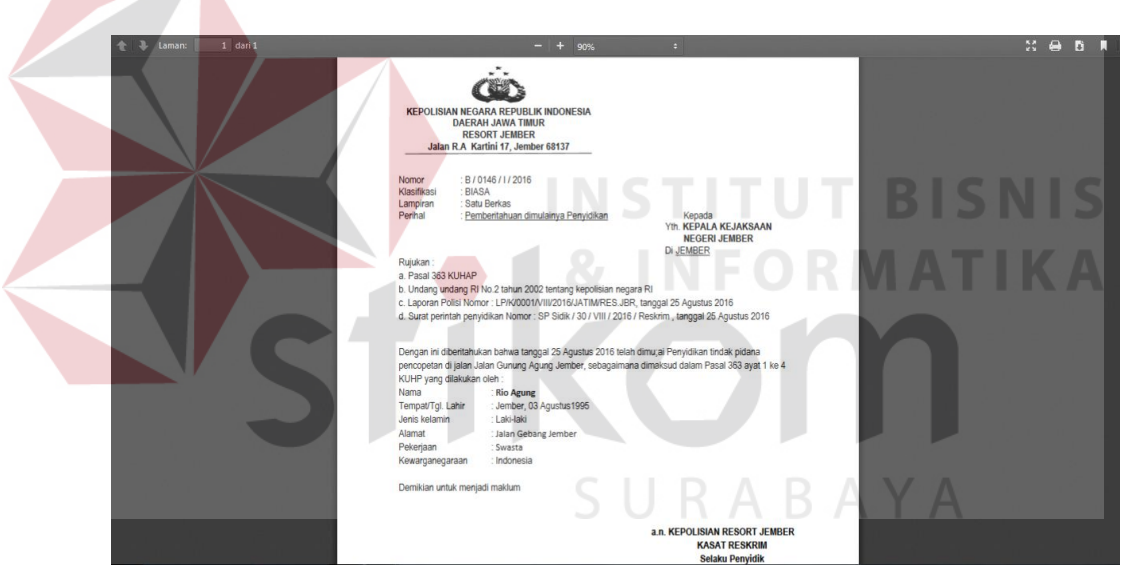

Gambar 4.16 Tampilan Halaman Dokumen Berkas Perkara

6. Halaman Mengelola Data PUSINAFIS

Halaman mengelola data PUSINAFIS berfungsi untuk mengelola data PUSINAFIS dari tersangka dan pemohon SKCK. Melalui halaman ini, unit identifikasi dapat menambah dan mengubah data PUSINAFIS. Tampilan halaman mengelola data PUSINAFIS dapat dilihat pada gambar 4.17.

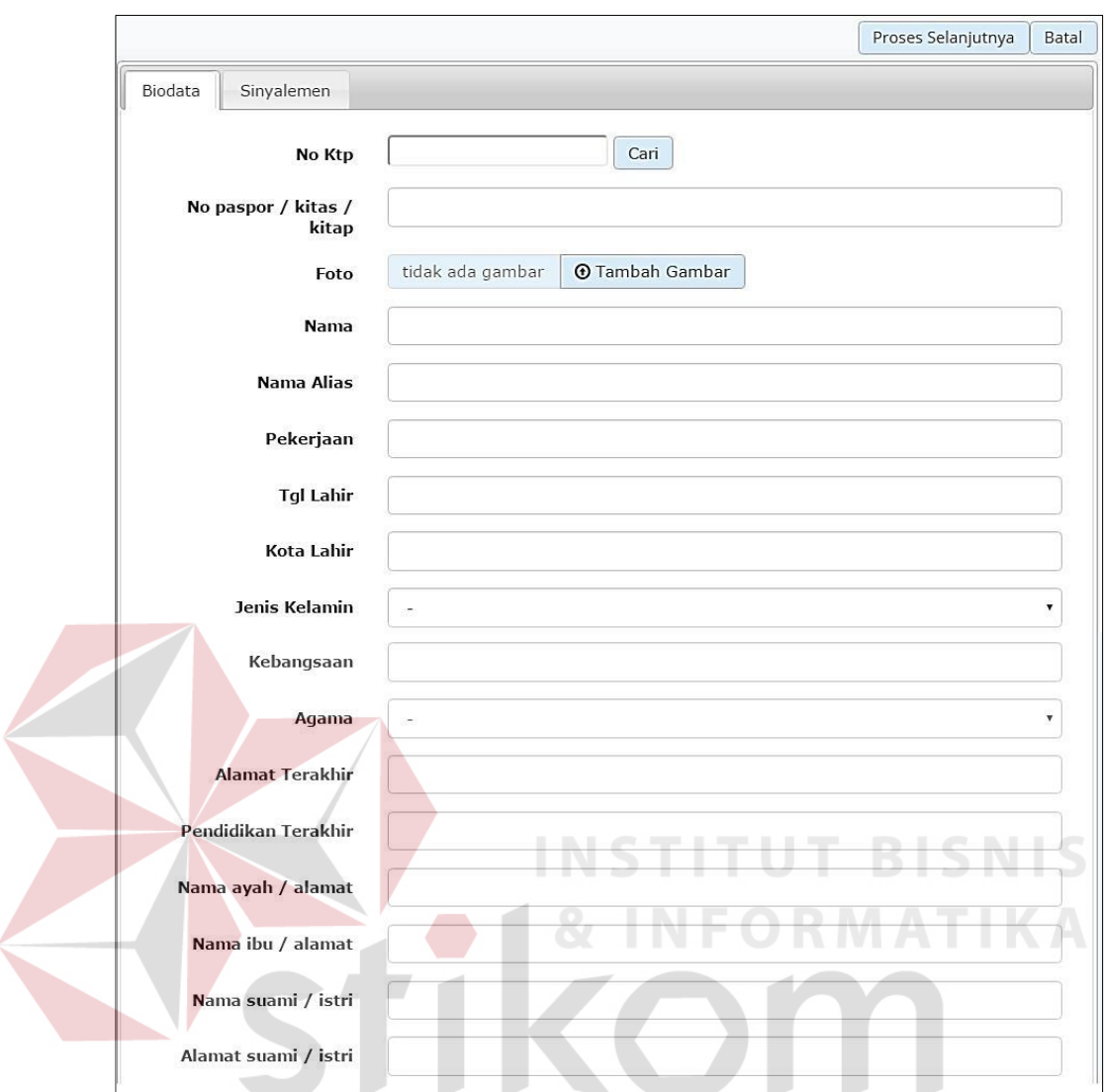

Gambar 4.17 Tampilan Halaman Mengelola Data PUSINAFIS

## 7. Halaman Menambah Catatan Kriminal

Halaman menambah catatan kriminal berfungsi untuk menyimpan data catatan kriminal tersangka. Melalui halaman ini, unit identifikasi dapat menambah dan mengubah data catatan kriminal dari data PUSINAFIS tersangka. Unit identifikasi memilih PUSINAFIS terlebih dahulu, selanjutnya memasukkan data catatan kriminal. Tampilan halaman menambah catatan kriminal dapat dilihat pada gambar 4.18.

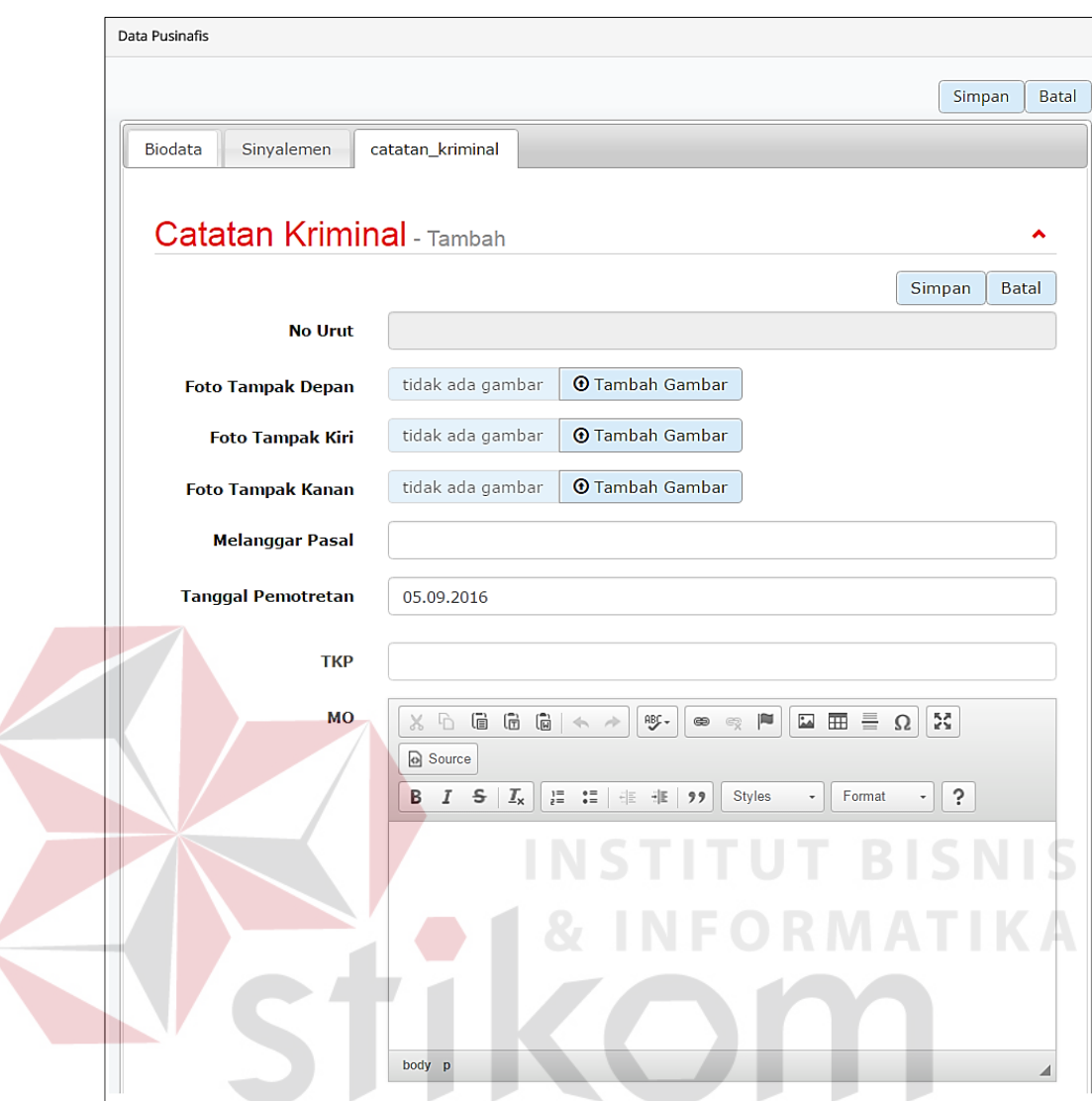

Gambar 4.18 Tampilan Halaman Menambah Catatan Kriminal

# 8. Halaman Mengelola Data SKCK

Halaman mengelola data SKCK berfungsi untuk mengelola data SKCK. Melalui halaman ini, unit SKCK dapat menyimpan data SKCK, mencetak SKCK, dan mencetak laporan SKCK. Tampilan halaman mengelola data SKCK dapat dilihat pada gambar 4.19, tampilan halaman mencetak laporan SKCK dapat dilihat pada gambar 4.20, tampilan halaman mencetak SKCK dapat dilihat pada gambar 4.21.

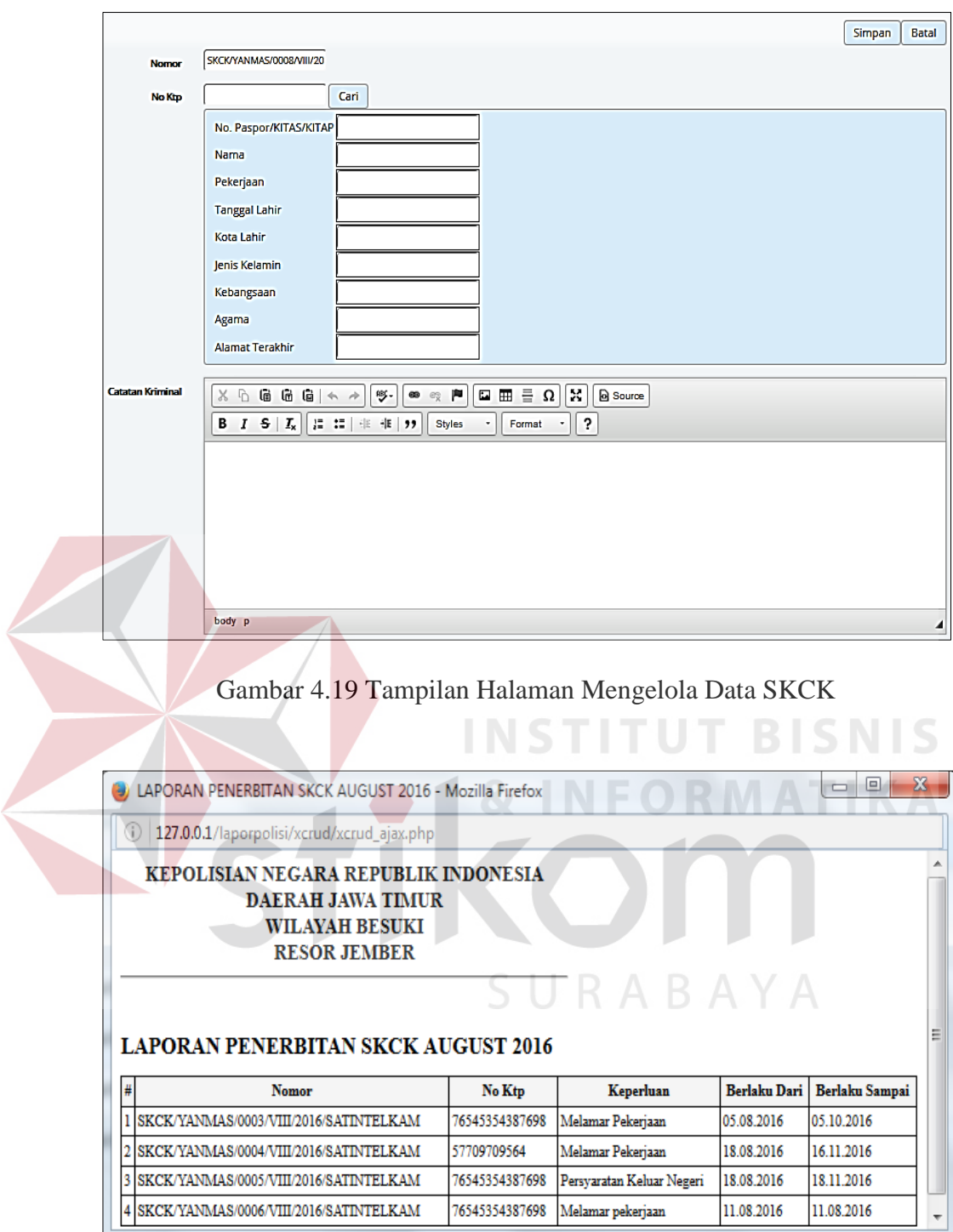

Gambar 4.20 Tampilan Halaman Mencetak Laporan SKCK

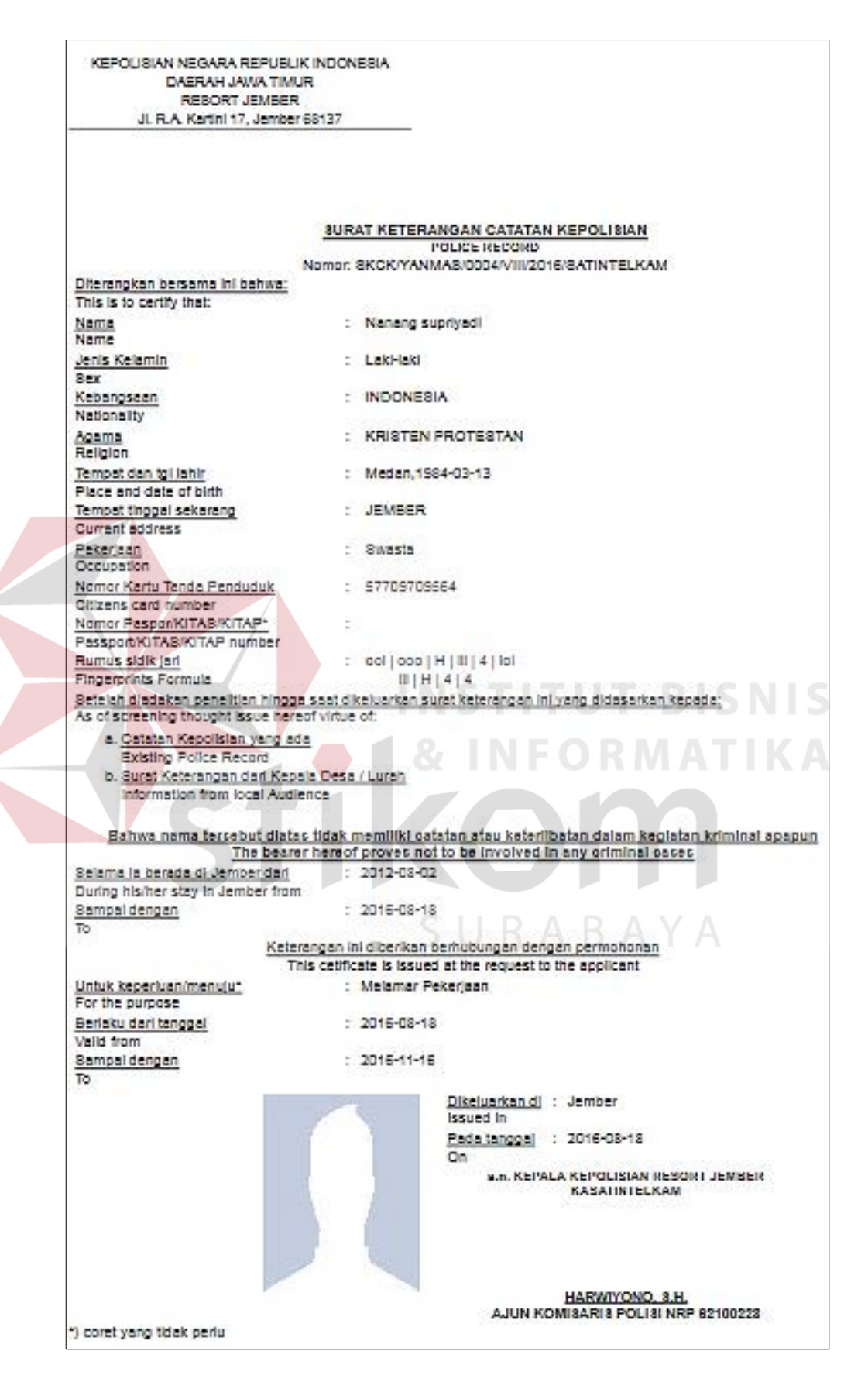

Gambar 4.21 Tampilan Halaman Mencetak SKCK

9. Halaman Laporan Kriminalitas

Halaman laporan kriminalitas adalah sebuah halaman yang berfungsi untuk menampilkan data kasus yang ditangani Polres Jember. Melalui halaman ini, Kasat dapat memilih laporan berdasarkan bulan atau berdasarkan daerah. Kasat juga dapat mencetak laporan kriminalitas dengan menekan tombol cetak. Tampilan halaman laporan kriminalitas dapat dilihat pada gambar 4.22.

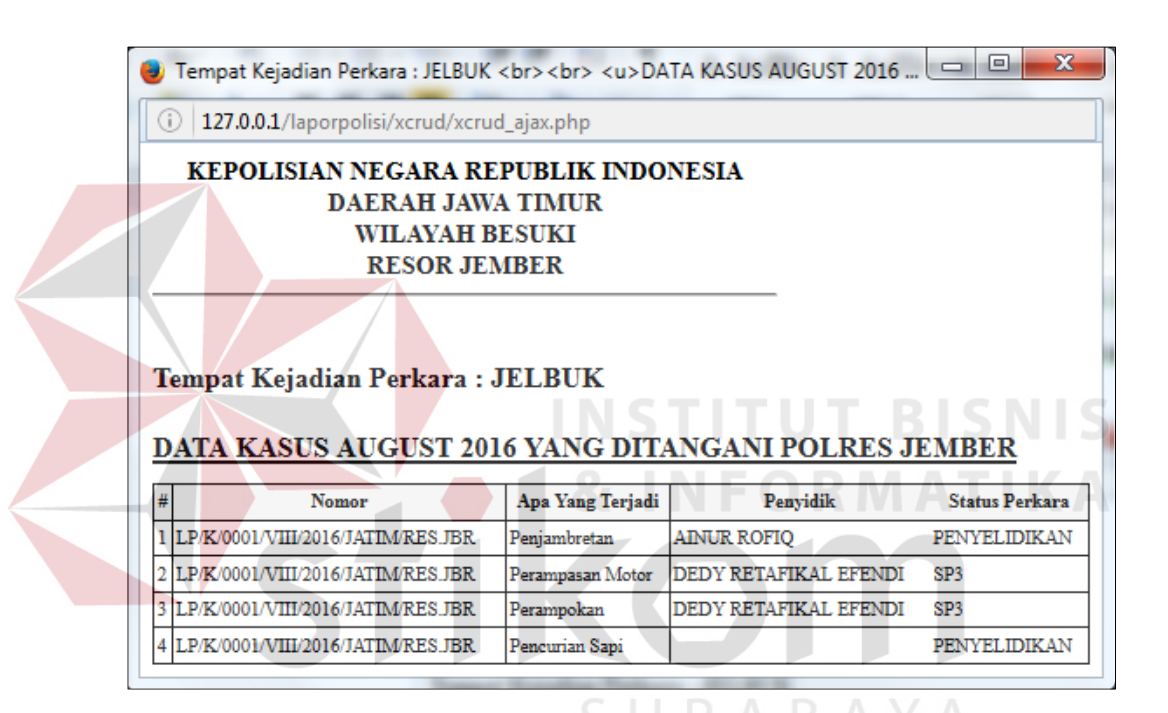

Gambar 4.22 Tampilan Halaman Laporan Kriminalitas

## **4.2 Evaluasi**

Evaluasi sistem terbagi menjadi dua yaitu menguji dan mempertahankan sistem serta analisis hasil uji coba sistem. Menguji dan mempertahankan sistem dilakukan untuk menguji kembali semua tahapan yang sudah dilakukan selama pengujian berlangsung dan analisis hasil uji coba sistem bertujuan untuk menarik kesimpulan terhadap hasil-hasil uji coba yang dilakukan terhadap sistem. Uji coba dilakukan dalam beberapa tahapan uji coba (*test case)* yang telah disiapkan

sebelumnya. Proses pengujian aplikasi menggunakan *Black Box Testing*. Pengujian *Black Box Testing* berfungsi untuk membuktikan bahwa aplikasi yang sudah dibuat telah sesuai dengan tujuan.

## **4.2.1 Menguji dan Mempertahankan Sistem**

Menguji dan mempertahankan sistem berfungsi untuk memastikan bahwa sistem sudah sesuai dengan kebutuhan atau tujuan yang diharapkan. Proses uji coba aplikasi ini memiliki tahapan yaitu menguji semua masukkan dan membandingkan hasil masukkan tersebut dengan hasil yang diharapkan. Berikut ini adalah uji coba yang dilaksanakan.

a. Hasil Uji Coba Halaman Tambah Anggota

Uji coba halaman tambah anggota berfungsi untuk mengetahui kesesuaian fungsi terhadap keluaran yang dihasilkan halaman tambah anggota. Hasil uji coba halaman tambah anggota dapat dilihat pada Tabel 4.1.

| N <sub>o</sub> | Tujuan           | <b>Masukkan</b> | Keluaran Yang<br>Diharapkan | Keluaran | Hasil         |
|----------------|------------------|-----------------|-----------------------------|----------|---------------|
| 1.             | Mengetahui       | Klik            | Tampilan                    | Gambar   | <b>Sukses</b> |
|                | respon aplikasi  | menu            | halaman tambah              | 4.23     |               |
|                | setelah proses   | "tambah"        | anggota                     |          |               |
|                | memilih menu     |                 |                             |          |               |
|                | tambah anggota   |                 |                             |          |               |
| 2.             | Mengetahui       | Data            | Tampilan                    | Gambar   | <b>Sukses</b> |
|                | respon halaman   | anggota         | informasi data              | 4.24     |               |
|                | tambah anggota   | sesuai          | anggota                     |          |               |
|                | jika data angota | tabel 3.10      | tersimpan                   |          |               |
|                | valid            |                 |                             |          |               |

Tabel 4.1 Hasil Uji Coba Halaman Tambah Anggota

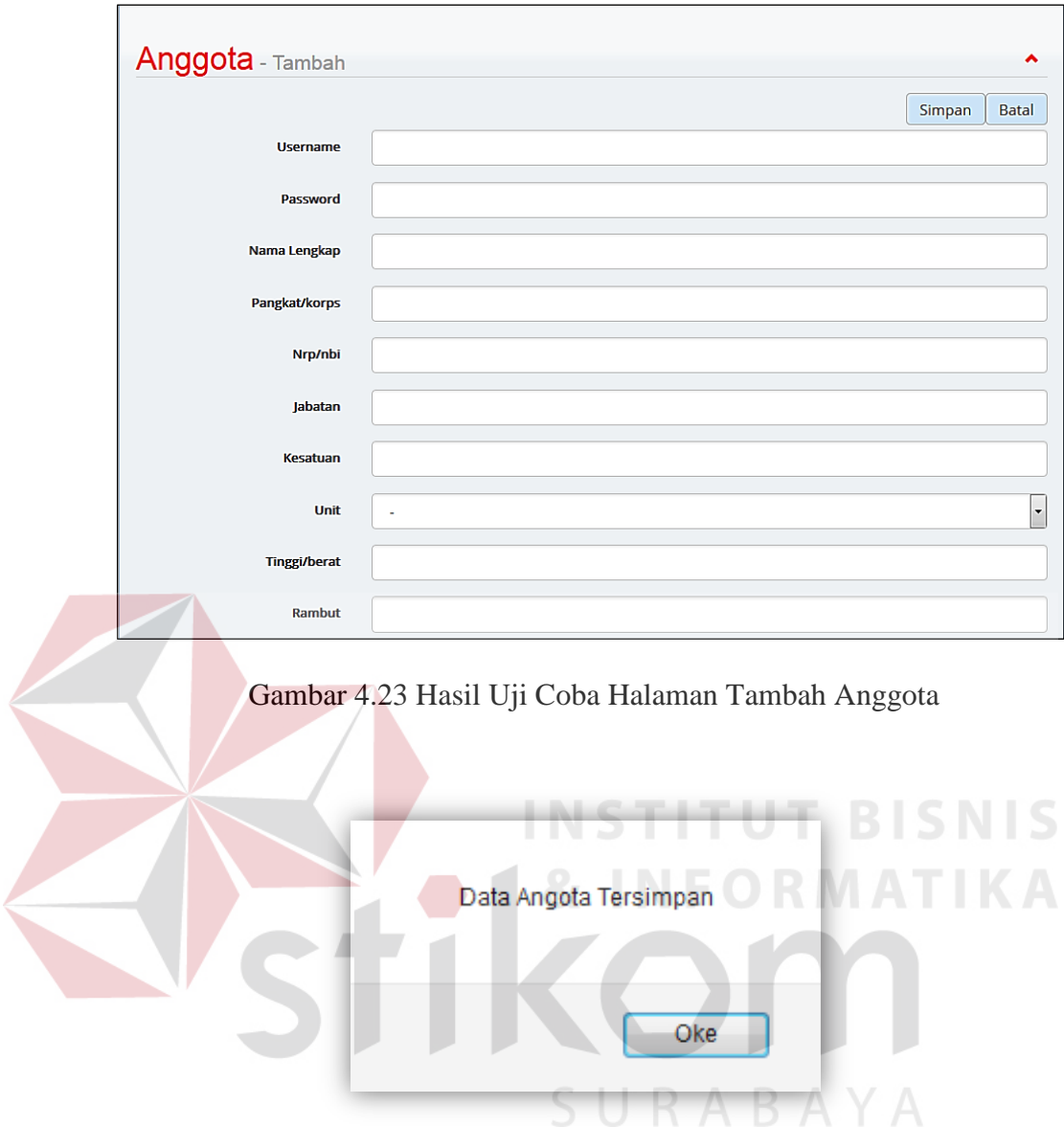

Gambar 4.24 Hasil Uji Coba Data Anggota Tersimpan

## b. Hasil Uji Coba Halaman Login

Pada Halaman *login* terdapat proses mengecek *username* dan *password*. Jika *username* dan *password* salah, maka aplikasi akan menampilkan informasi *username* atau *password* yang anda masukkan salah. Jika *username* dan *password* benar, maka aplikasi akan menampilkan halaman anggota. Hasil uji coba halaman *login* dapat dilihat pada Tabel 4.2.

| N <sub>o</sub> | Tujuan                | Masukkan      | Keluaran Yang<br>Diharapkan | Keluaran | Hasil         |
|----------------|-----------------------|---------------|-----------------------------|----------|---------------|
| 1.             | Mengetahui            | Klik menu     | Tampilan                    | Gambar   | <b>Sukses</b> |
|                | respon aplikasi       | login         | halaman login               | 4.25     |               |
|                | setelah proses        |               |                             |          |               |
|                | memilih menu          |               |                             |          |               |
|                | login                 |               |                             |          |               |
| 2.             | Mengetahui            | Mengisi field | Tampilan                    | Gambar   | <b>Sukses</b> |
|                | respon halaman        | Username dan  | halaman                     | 4.26     |               |
|                | login jika            | password      | anggota                     |          |               |
|                | username dan          | sesuai data   |                             |          |               |
|                | <i>password</i> valid | anggota pada  |                             |          |               |
|                |                       | tabel 3.10    |                             |          |               |
| 3.             | Mengetahui            | Username dan  | Tampilan                    | Gambar   | <b>Sukses</b> |
|                | respon halaman        | password      | informasi                   | 4.27     |               |
|                | login jika            |               | Username atau               |          |               |
|                | username dan          |               | Password yang               |          |               |
|                | password tidak        |               | anda                        |          |               |
|                | valid                 |               | masukkan                    |          |               |
|                |                       |               | salah                       |          |               |
|                |                       |               |                             |          |               |

Tabel 4.2 Hasil Uji Coba Halaman *Login*

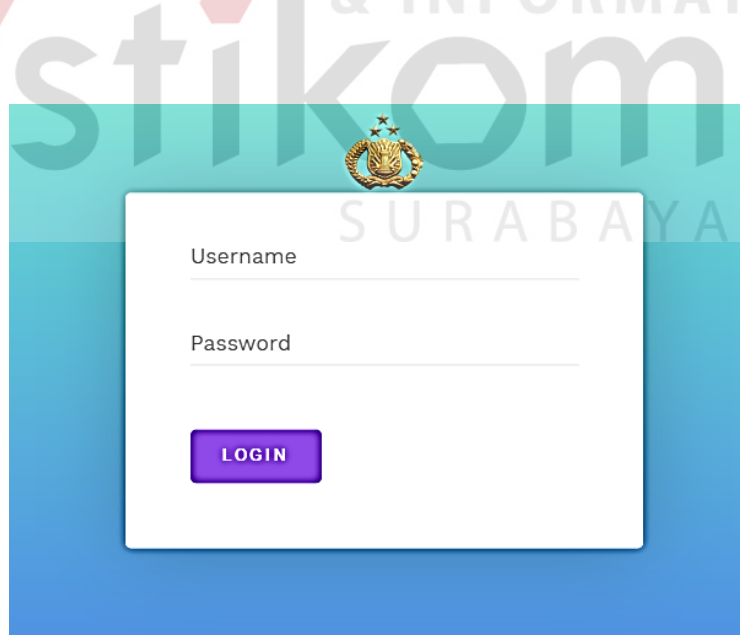

Gambar 4.25 Hasil Uji Coba Halaman Login

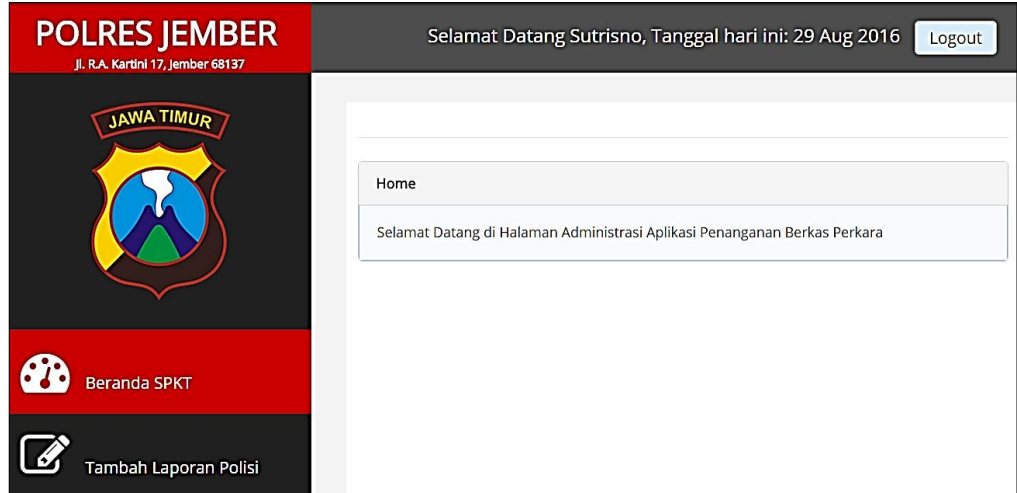

Gambar 4.26 Hasil Uji Coba *Username* dan *Password* Valid

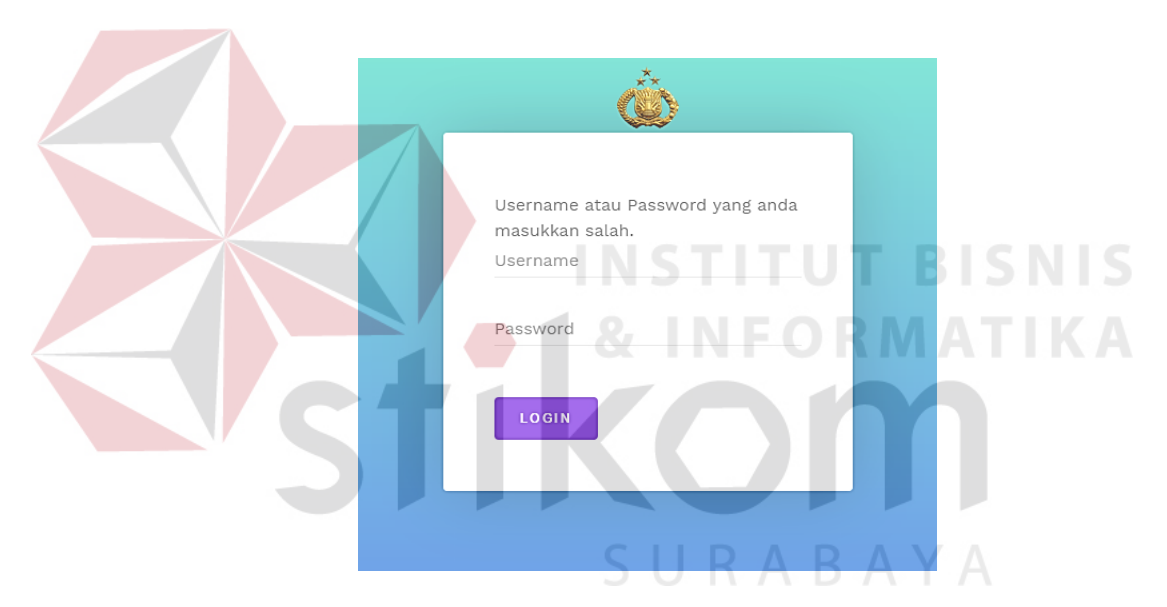

Gambar 4.27 Hasil Uji Coba *Username* dan *Password* Tidak Valid

# c. Hasil Uji Coba Halaman Tambah Laporan Polisi

Uji coba halaman tambah laporan polisi berfungsi untuk mengetahui kesesuaian fungsi terhadap keluaran yang dihasilkan halaman tambah laporan polisi. Hasil uji coba halaman tambah laporan polisi dapat dilihat pada Tabel 4.3.

| N <sub>o</sub> | Tujuan                  | <b>Masukkan</b>   | <b>Keluaran Yang</b><br>Diharapkan | Keluaran | Hasil         |
|----------------|-------------------------|-------------------|------------------------------------|----------|---------------|
| 1.             | Mengetahui              | Klik              | Tampilan                           | Gambar   | <b>Sukses</b> |
|                | respon                  | "tambah"          | halaman tambah                     | 4.28     |               |
|                | aplikasi                |                   | laporan polisi                     |          |               |
|                | setelah proses          |                   |                                    |          |               |
|                | memilih menu            |                   |                                    |          |               |
|                | tambah                  |                   |                                    |          |               |
|                | laporan polisi          |                   |                                    |          |               |
| 2.             | Pengujian               | Klik              | Sistem akan                        | Gambar   | <b>Sukses</b> |
|                | terhadap                | "tambah"          | mengisi nomor                      | 4.29     |               |
|                | nomor<br>laporan polisi |                   | laporan polisi<br>secara otomatis  |          |               |
|                | yang terisi             |                   | setelah klik                       |          |               |
|                | otomatis                |                   | tombol "tambah"                    |          |               |
|                |                         |                   | dengan format:                     |          |               |
|                |                         |                   | LP/K/nomor urut/                   |          |               |
|                |                         |                   | bulan/                             |          |               |
|                |                         |                   | tahun/JATIM/<br><b>RES.JBR</b>     |          |               |
| 3.             | Mengetahui              | Data              | Tampilan                           | Gambar   | <b>Sukses</b> |
|                | respon                  | laporan           | informasi data                     | 4.30     |               |
|                | halaman                 | polisi sesuai     | laporan polisi                     |          |               |
|                | tambah                  | dengan            | tersimpan                          |          |               |
|                | laporan polisi          | <b>Tabel 3.13</b> |                                    |          |               |
|                | jika data               |                   |                                    |          |               |
|                | laporan polisi          |                   |                                    |          |               |
|                | valid                   |                   |                                    |          |               |
| 4.             | Mengetahui              | klik cetak        | Tampilan                           | Gambar   | <b>Sukses</b> |
|                | respon                  | laporan           | halaman cetak                      | 4.31     |               |
|                | aplikasi                | polisi            | laporan polisi                     |          |               |
|                | setelah klik            |                   | sesuai dengan                      |          |               |
|                | cetak laporan           |                   | data pada Tabel                    |          |               |
|                | polisi                  |                   | 3.13                               |          |               |
| 5.             | Mengetahui              | cetak tanda       | Tampilan                           | Gambar   | <b>Sukses</b> |
|                | respon                  | bukti lapor       | halaman cetak                      | 4.32     |               |
|                | aplikasi                |                   | tanda bukti lapor                  |          |               |
|                | setelah klik            |                   | sesuai dengan                      |          |               |
|                | cetak tanda             |                   | data pada Tabel                    |          |               |
|                | bukti lapor             |                   | 3.13                               |          |               |

Tabel 4.3 Hasil Uji Coba Halaman Tambah Laporan Polisi

|                |                                  |                               |                              |                                                  |                       |                      |   | <b>O</b> Tambah |          |
|----------------|----------------------------------|-------------------------------|------------------------------|--------------------------------------------------|-----------------------|----------------------|---|-----------------|----------|
| #              | Nomor                            | Nama Pelapor                  | Apa Yang Terjadi             | Penyidik                                         | <b>Status Perkara</b> | <b>Tanggal Lapor</b> |   |                 |          |
| $\overline{1}$ | LP/K/0001/VII/2016/JATIM/RES.JBR | <b>RIDWAN ADI</b>             | Pencurian                    | <b>DEDY</b><br><b>RETAFIKAL</b><br><b>FFFNDI</b> | PENYELIDIKAN          | 10-08-2016           | ۵ | ۵               | Q        |
| $\overline{2}$ | LP/K/0001/X/2015/JATIM/RES.JBR   | <b>ILMI</b><br><b>MUFIDAH</b> | PFRAMPOKAN                   | <b>DEDY</b><br><b>RETAFIKAL</b><br><b>EFENDI</b> | <b>PENYIDIKAN</b>     | 15-10-2015           | ŵ | ۵               | Q        |
| 3              | LP/K/0001/I/2016/JATIM/RES.JBR   | <b>AGUNG SETYA</b>            | <b>PENCOPETAN</b>            | <b>AINUR</b><br><b>ROFIQ</b>                     | <b>TAHAP I</b>        | 15-10-2015           | A | e.              | Q        |
| $\overline{4}$ | LP/K/0001/I/2016/JATIM/RES.JBR   | <b>FAJARUDIN</b>              | <b>PENCURIAN</b>             | <b>AINUR</b><br><b>ROFIQ</b>                     | SP3                   | 09-01-2016           | ۵ | a.              | $\alpha$ |
| 5              | LP/K/0001/VI/2016/JATIM/RES.JBR  | <b>RIKI ADITAMA</b>           | PENGANIAYAAN<br><b>BERAT</b> | <b>DEDY</b><br><b>RETAFIKAL</b><br><b>EFENDI</b> | PENYELIDIKAN          | 09-01-2016           | ۵ | ٠               | $\alpha$ |

Gambar 4.28 Hasil Uji Coba Menu Tambah Laporan Polisi

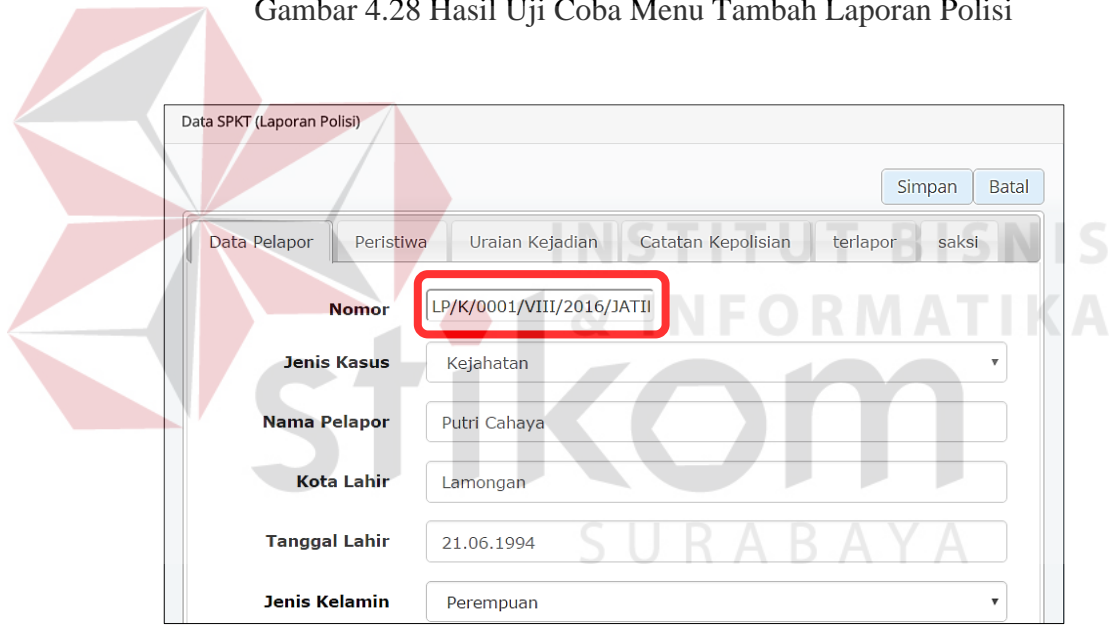

Gambar 4.29 Hasil Uji Coba Nomor LP Otomatis

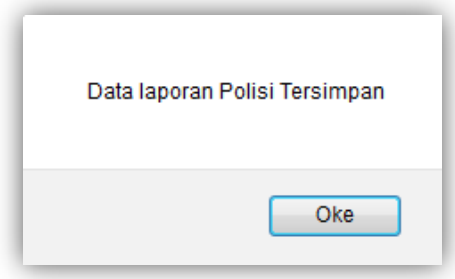

Gambar 4.30 Hasil Uji Coba Data Laporan Polisi Tersimpan

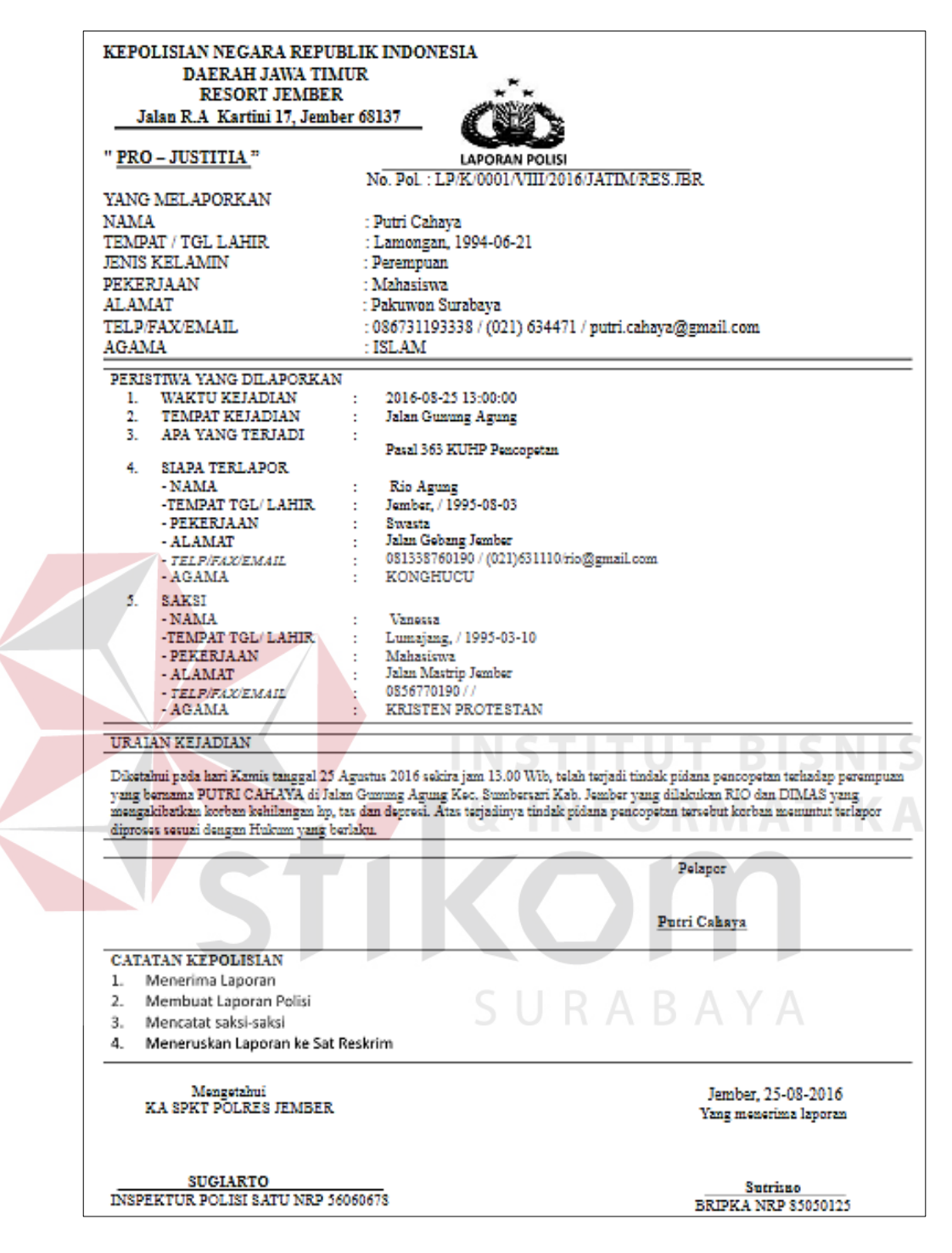

Gambar 4.31 Hasil Uji Coba Halaman Cetak Laporan Polisi

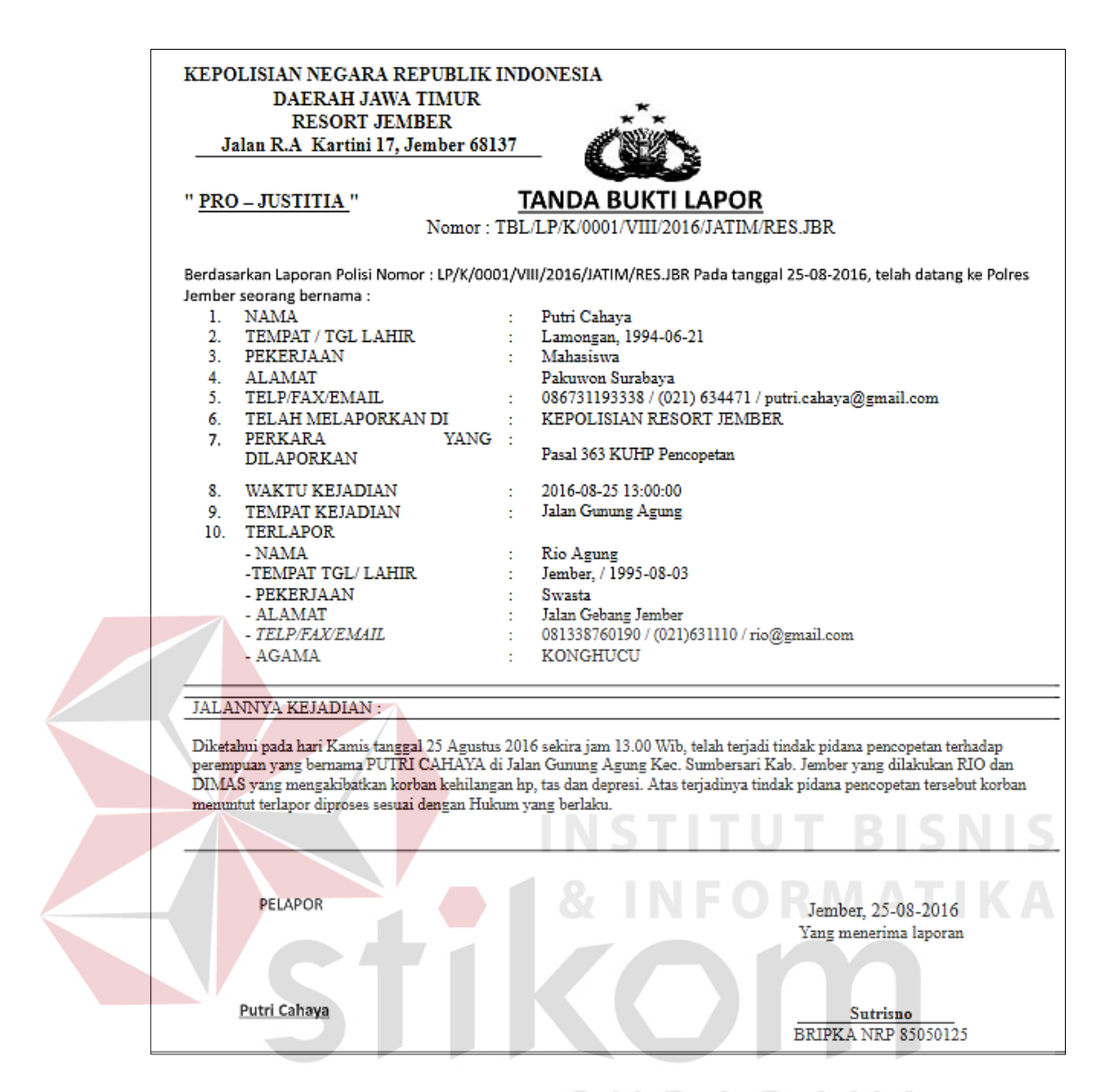

Gambar 4.32 Hasil Uji Coba Halaman Cetak Bukti Lapor

## d. Hasil Uji Coba Halaman Memilih Penyidik

Uji coba halaman memilih penyidik berfungsi untuk mengetahui kesesuaian fungsi terhadap keluaran yang dihasilkan halaman memilih penyidik. Hasil uji coba halaman memilih penyidik dapat dilihat pada Tabel 4.4.

|  |                  |                     |                 | Keluaran              |          |               |
|--|------------------|---------------------|-----------------|-----------------------|----------|---------------|
|  | N                | Tujuan              | <b>Masukkan</b> | Yang                  | Keluaran | Hasil         |
|  | $\overline{O}$   |                     |                 | Diharapkan            |          |               |
|  | 1.               | Mengetahui respon   | Klik menu       | Tampilan              | Gambar   | <b>Sukses</b> |
|  |                  | aplikasi setelah    | pilih           | halaman pilih         | 4.33     |               |
|  |                  | proses memilih      | penyidik        | penyidik              |          |               |
|  |                  | menu pilih penyidik |                 |                       |          |               |
|  | 2.               | Memastikan daftar   | Klik menu       | Daftar                | Gambar   | <b>Sukses</b> |
|  |                  | penyidik yang       | pilih           | penyidik              | 4.34     |               |
|  |                  | muncul adalah       | penyidik        | yang muncul           |          |               |
|  |                  | penyidik dengan     |                 | adalah                |          |               |
|  |                  | status aktif        |                 | penyidik              |          |               |
|  |                  |                     |                 | dengan status         |          |               |
|  |                  |                     |                 | aktif                 |          |               |
|  | 3.               | Mengetahui respon   | Data            | Tampilan              | Gambar   | <b>Sukses</b> |
|  |                  | halaman memilih     | penyidik        | informasi             | 4.35     |               |
|  |                  | penyidik setelah    |                 | data laporan          |          |               |
|  |                  | memilih penyidik    |                 | polisi                |          |               |
|  |                  | yang menangani      |                 | tersimpan             |          |               |
|  | $\overline{4}$ . | Memastikan data     | Klik menu       | Daftar                | Gambar   | <b>Sukses</b> |
|  |                  | yang tampil pada    | laporan         | laporan polisi        | 4.36     |               |
|  |                  | menu laporan polisi | polisi          | yang belum            |          |               |
|  |                  | terbaru sesuai      | terbaru         | dipilih               |          |               |
|  |                  | dengan output yang  |                 | penyidik nya          |          |               |
|  |                  | diharapkan          |                 |                       |          |               |
|  | 5.               | Memastikan data     | Klik menu       | Daftar                | Gambar   | <b>Sukses</b> |
|  |                  | yang tampil pada    | kasus           | laporan polisi        | 4.37     |               |
|  |                  | menu kasus sedang   | sedang          | dengan status         |          |               |
|  |                  | ditangani sesuai    | ditangani       | penyelidikan,         |          |               |
|  |                  | dengan output yang  |                 | SPDP,                 |          |               |
|  |                  | diharapkan          |                 | penyidikan,           |          |               |
|  |                  |                     |                 | Tahap 1, P18,         |          |               |
|  |                  |                     |                 | P <sub>21</sub> , dan |          |               |
|  |                  |                     |                 | <b>DPO</b>            |          |               |
|  | 6.               | Memastikan data     | Klik menu       | Daftar semua          | Gambar   | <b>Sukses</b> |
|  |                  | yang tampil pada    | daftar          | laporan polisi        | 4.38     |               |
|  |                  | menu daftar semua   | semua           | yang                  |          |               |
|  |                  | kasus sesuai dengan | kasus           | ditangani             |          |               |
|  |                  | output yang         |                 | Polres                |          |               |
|  |                  | diharapkan          |                 | Jember                |          |               |

Tabel 4.4 Hasil Uji Coba Halaman Memilih Penyidik

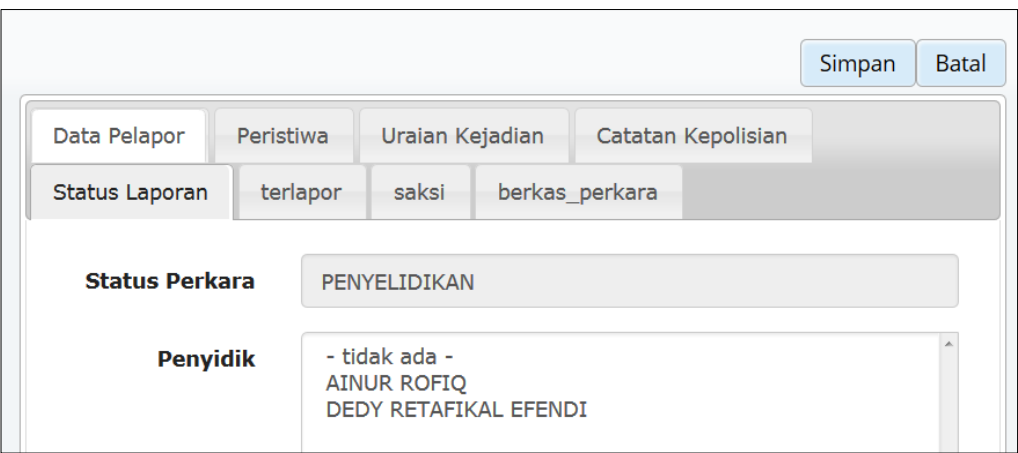

Gambar 4.33 Hasil Uji Coba Menu Pilih Penyidik

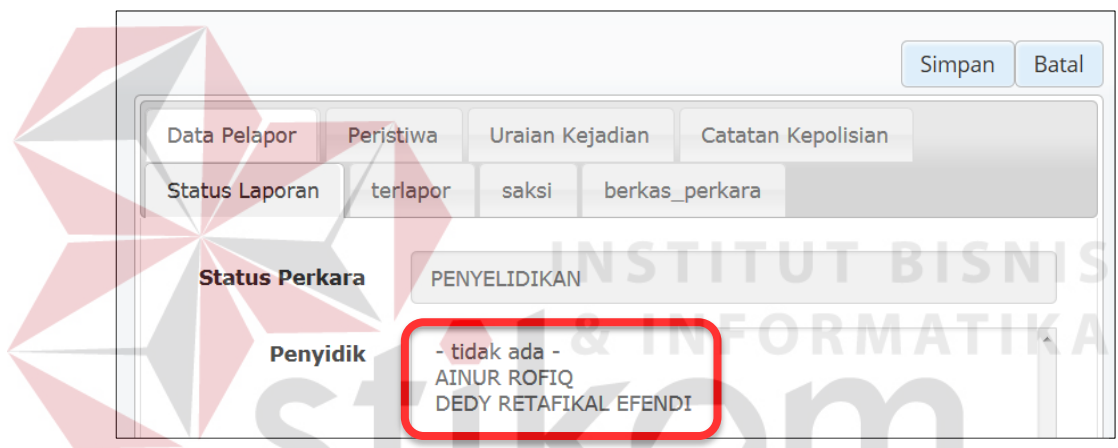

Gambar 4.34 Hasil Uji Coba Daftar Penyidik Dengan Status Aktif

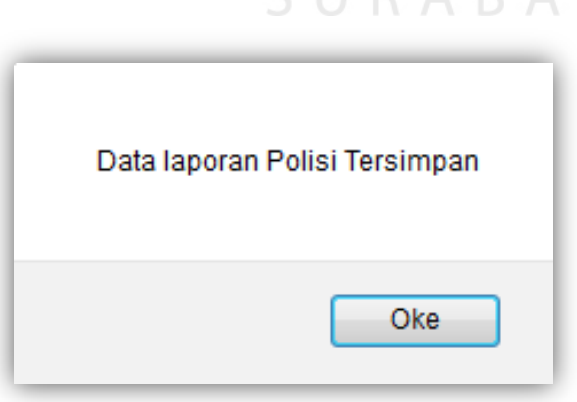

Gambar 4.35 Hasil Uji Coba Data Laporan Polisi Tersimpan

| #              | <b>Nomor</b>                                        | Nama Pelapor | Apa Yang Terjadi             | <b>Penyidik</b> | <b>Status Perkara</b> | <b>Tanggal Lapor</b> |   |
|----------------|-----------------------------------------------------|--------------|------------------------------|-----------------|-----------------------|----------------------|---|
| 1              | LP/K/0001<br><b>NIII/2016</b><br>/ ATIM<br>/RES.JBR | Tyas santoso | Pencurian Sapi               |                 | PENYELIDIKAN          | 19-08-2016           | Ø |
| $\overline{2}$ | LP/K/0001<br><b>NIII/2016</b><br>/IATIM<br>/RES.JBR | Putri Cahaya | Pasal 363 KUHP<br>Pencopetan |                 | PENYELIDIKAN          | 25-08-2016           | Ø |

Gambar 4.36 Hasil Uji Coba Menu Laporan Polisi Terbaru

|                | <b>Nomor</b>                              | Nama Pelapor        | Apa Yang Terjadi             | <b>Penyidik</b>                                  | <b>Status Perkara</b> | <b>Tanggal Lapor</b> |
|----------------|-------------------------------------------|---------------------|------------------------------|--------------------------------------------------|-----------------------|----------------------|
|                | LP/K/0001<br>/VII/2016/JATIM<br>/RES.JBR  | <b>RIDWAN ADI</b>   | Pencurian                    | <b>DEDY</b><br><b>RETAFIKAL</b><br><b>EFENDI</b> | PENYELIDIKAN          | 10-08-2016           |
| $\overline{2}$ | LP/K/0001<br>/X/2015/JATIM<br>/RES.JBR    | <b>ILMI MUFIDAH</b> | <b>PERAMPOKAN</b>            | <b>DEDY</b><br><b>RETAFIKAL</b><br><b>EFENDI</b> | <b>PENYIDIKAN</b>     | 15-10-2015           |
| $\overline{3}$ | LP/K/0001<br>/I/2016/JATIM<br>/RES.JBR    | <b>AGUNG SETYA</b>  | <b>PENCOPETAN</b>            | <b>AINUR ROFIQ</b>                               | <b>TAHAP I</b>        | 15-10-2015           |
|                | 4 LP/K/0001<br>/VI/2016/JATIM<br>/RES.JBR | <b>RIKI ADITAMA</b> | PENGANIAYAAN<br><b>BERAT</b> | <b>DEDY</b><br><b>RETAFIKAL</b><br><b>EFENDI</b> | PENYELIDIKAN          | 09-01-2016           |
| 5              | LP/K/0001<br>/VII/2016/JATIM<br>/RES.JBR  | <b>SEPTIAN</b>      | Perampasan<br>motor          | <b>AINUR ROFIO</b>                               | PENYELIDIKAN          | 28-07-2016           |

Gambar 4.37 Hasil Uji Coba Menu Kasus Sedang Ditangani

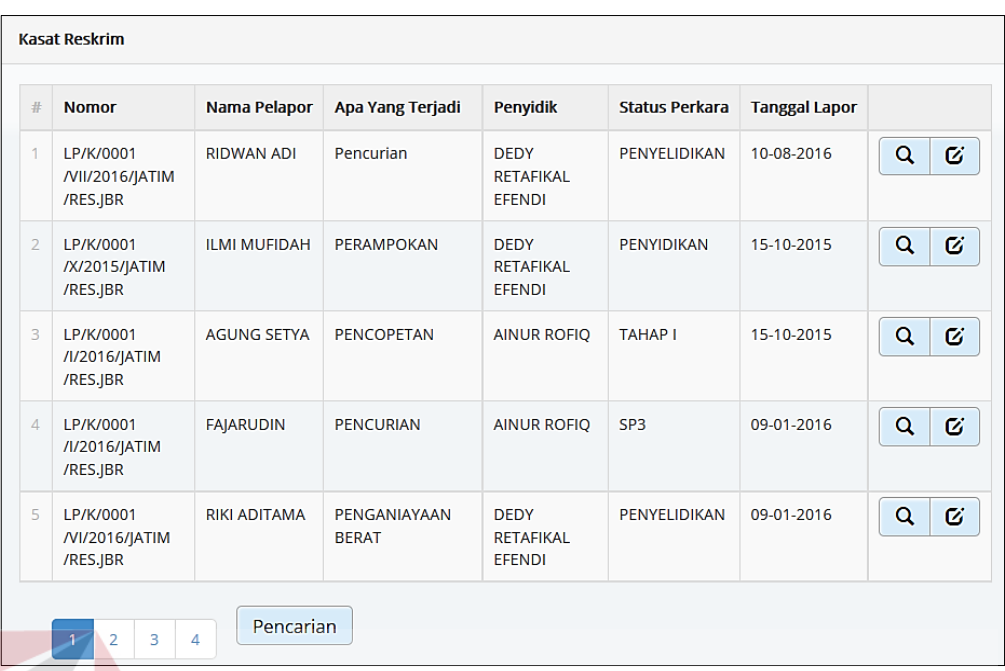

Gambar 4.38 Hasil Uji Coba Menu Daftar Semua Kasus

e. Hasil Uji Coba Halaman Mengelola Berkas Perkara

Uji coba halaman mengelola berkas perkara berfungsi untuk mengetahui kesesuaian fungsi terhadap keluaran yang dihasilkan halaman mengelola berkas perkara. Hasil uji coba halaman mengelola berkas perkara dapat dilihat pada Tabel 4.5. SURABAYA

| N <sub>o</sub> | Tujuan          | <b>Masukkan</b> | Keluaran Yang<br>Diharapkan | Keluaran | Hasil         |
|----------------|-----------------|-----------------|-----------------------------|----------|---------------|
| 1.             | Mengetahui      | Klik menu       | Tampilan daftar             | Gambar   | <b>Sukses</b> |
|                | respon aplikasi | kasus           | kasus yang                  | 4.39     |               |
|                | setelah proses  | sedang          | sedang                      |          |               |
|                | memilih menu    | ditangani       | ditangani oleh              |          |               |
|                | kasus sedang    |                 | penyidik                    |          |               |
|                | ditangani       |                 | dengan status               |          |               |
|                |                 |                 | penyelidikan,               |          |               |
|                |                 |                 | SPDP,                       |          |               |
|                |                 |                 | penyidikan,                 |          |               |

Tabel 4.5 Hasil Uji Coba Halaman Mengelola Berkas Perkara

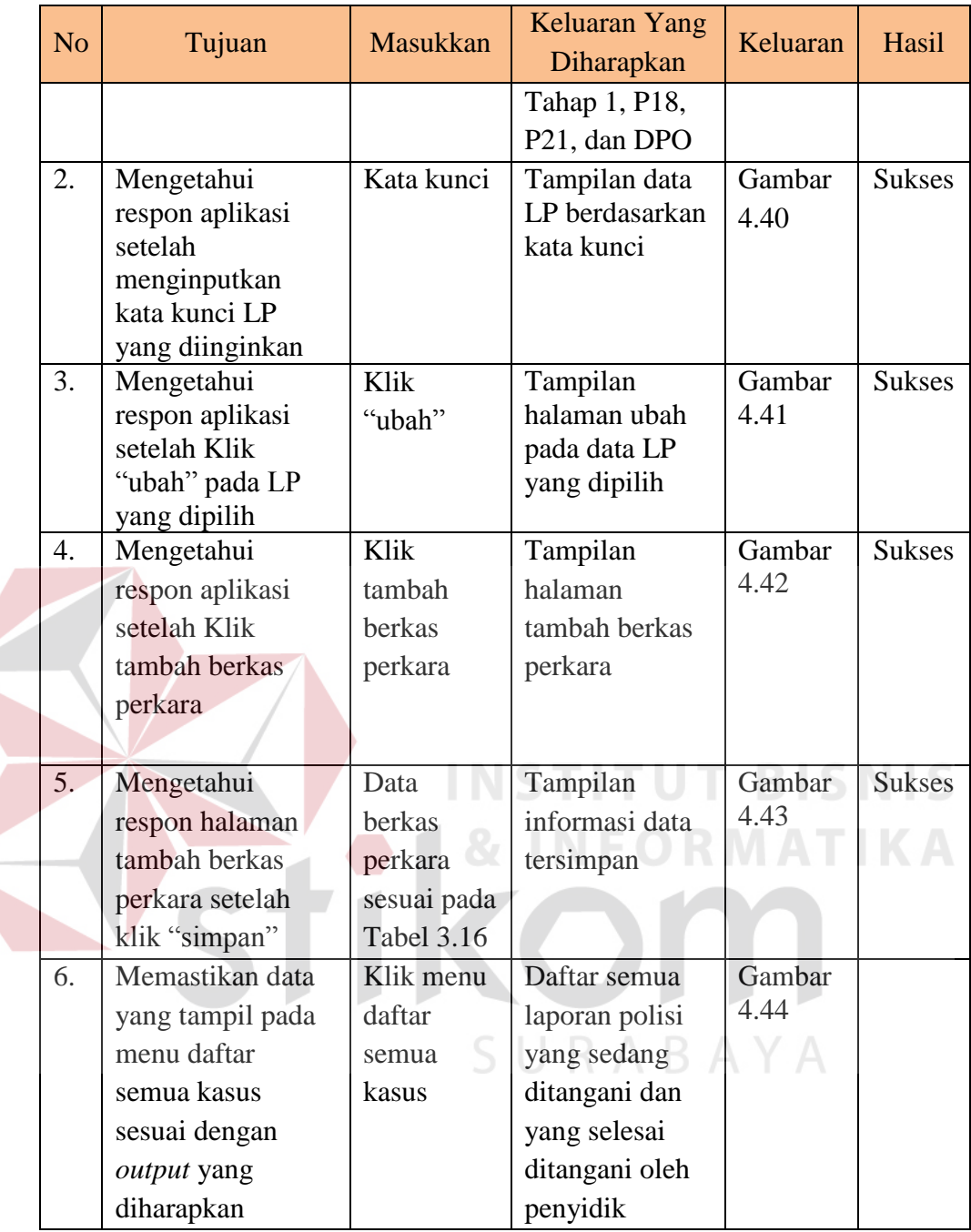

| #              | <b>Nomor</b>                                 | <b>Nama</b>                  | <b>Tempat Kejadian</b> | <b>Apa Yang Terjadi</b>                    | <b>Status Perkara</b> | <b>Tanggal Lapor</b> |        |
|----------------|----------------------------------------------|------------------------------|------------------------|--------------------------------------------|-----------------------|----------------------|--------|
| $\mathbf{1}$   | LP/K/0001/I/2016<br>/IATIM/RES.IBR           | <b>AGUNG</b><br><b>SETYA</b> | IL. A.YANI             | <b>PENCOPETAN</b>                          | <b>TAHAP I</b>        | 15-10-2015           | Q<br>Ø |
| $\overline{2}$ | LP/K/0001/VII/2016<br>/JATIM/RES.JBR         | <b>SEPTIAN</b>               | Jalan Merr             | Perampasan motor                           | PENYELIDIKAN          | 28-07-2016           | Q<br>Ø |
| 3              | LP/K/0001/VIII/2016<br><b>/IATIM/RES.IBR</b> | Hendy<br>Wiguna              | Ialan A.Yani           | Perampasan motor                           | <b>PENYELIDIKAN</b>   | 05-08-2016           | Ø<br>Q |
| $\overline{4}$ | LP/K/0001/VIII/2016<br>/JATIM/RES.JBR        | Anika Putri                  | Jalan Pajajaran        | Penipuan                                   | <b>PENYELIDIKAN</b>   | 06-08-2016           | Q<br>Ø |
| 5              | LP/K/0001/VIII/2016<br>/JATIM/RES.JBR        | Yeni<br>masruroh             | Jl P.B. Sudirman       | Tindak pidana Penelantaran<br>rumah tangga | <b>PENYELIDIKAN</b>   | 07-08-2016           | Ø<br>Q |

Gambar 4.39 Hasil Uji Coba Daftar Kasus Yang Sedang Ditangani

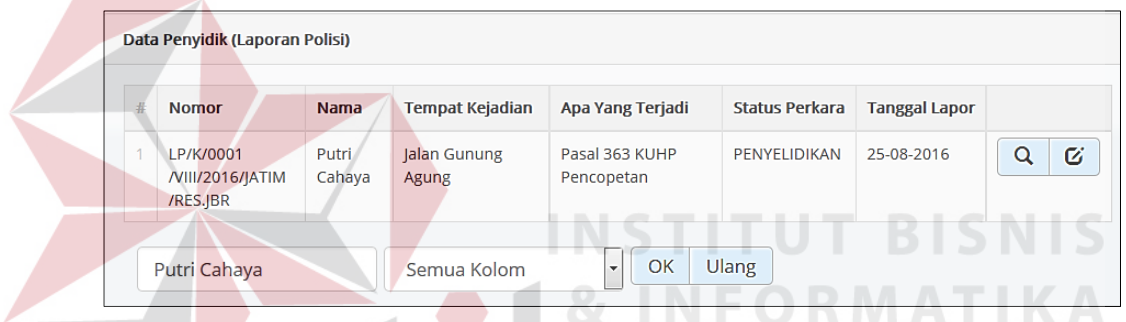

Gambar 4.40 Hasil Uji Coba Pencarian Laporan Polisi Berdasarkan Kata Kunci

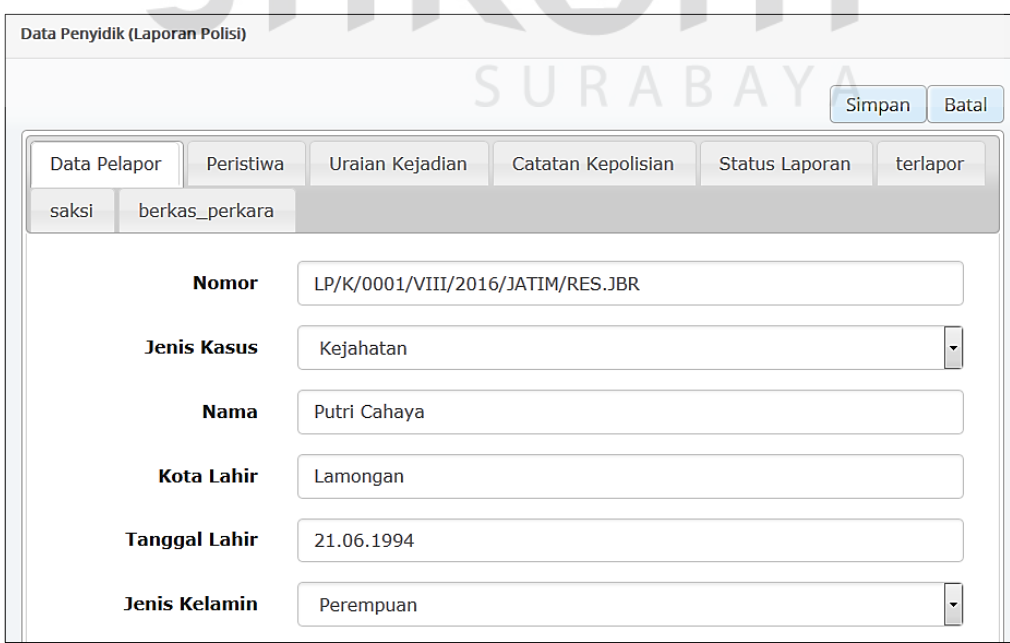

Gambar 4.41 Hasil Uji Coba Halaman Ubah Laporan Polisi

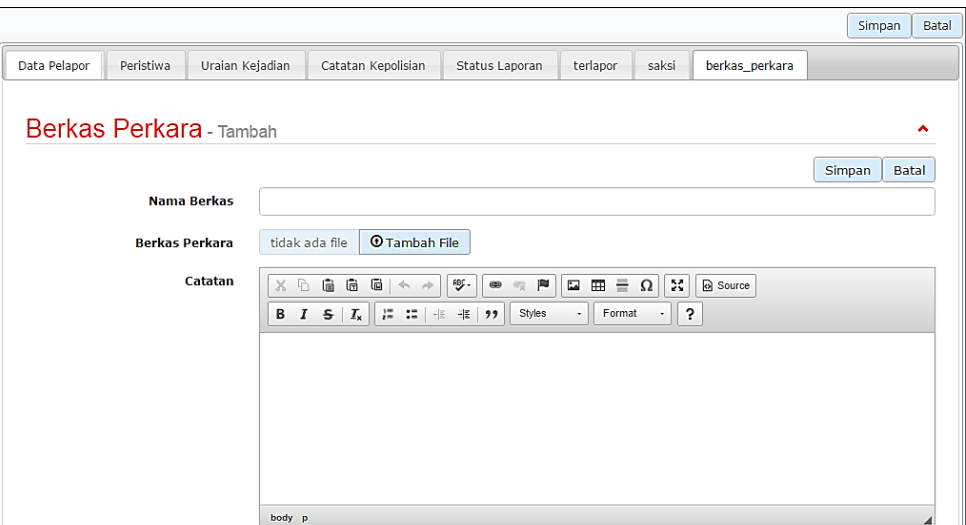

Gambar 4.42 Hasil Uji Coba Halaman Tambah Berkas Perkara

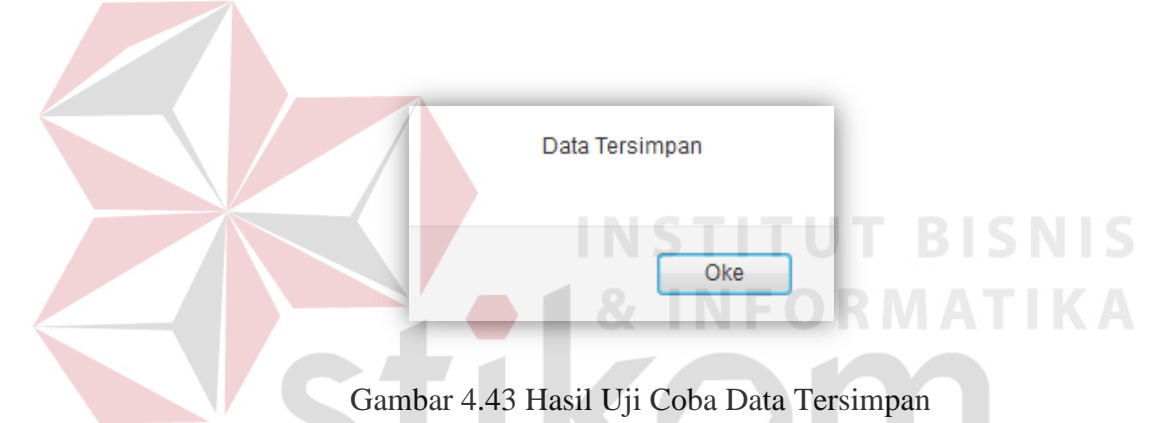

| #              | <b>Nomor</b>                                    | <b>Nama</b>                    | <b>Tempat Kejadian</b> | Apa Yang Terjadi    | I Status Perkara    | <b>Tanggal Lapor</b> |               |
|----------------|-------------------------------------------------|--------------------------------|------------------------|---------------------|---------------------|----------------------|---------------|
| $\mathbf{1}$   | LP/K/0001<br>/VI/2016/JATIM<br>/RES.JBR         | <b>INTAN</b><br><b>PFRMATA</b> | <b>IL.KARIMATA</b>     | <b>PENCOPETAN</b>   | <b>DICABUT</b>      | 29-06-2016           | Q<br>Ø        |
| $\overline{2}$ | 1 P/K/0001<br>/l/2016/jATIM<br>/RES.JBR         | <b>FAIARUDIN</b>               | IL. KARIMATA           | <b>PFNCURIAN</b>    | SP <sub>3</sub>     | 09-01-2016           | Ø<br>Q        |
| 3              | 1 P/K/0001<br>/l/2016/jATIM<br>/RES.JBR         | <b>AGUNG</b><br><b>SETYA</b>   | IL. A.YANI             | PENCOPETAN          | <b>TAHAP I</b>      | 15-10-2015           | Ø<br>Q        |
| $\Delta$       | LP/K/0001<br>/VII/2016/JATIM<br>/RES.JBR        | <b>SEPTIAN</b>                 | Jalan Merr             | Perampasan<br>motor | <b>PENYELIDIKAN</b> | 28-07-2016           | $\alpha$<br>Ø |
| 5              | LP/K/0001<br><b>NIII/2016</b><br>/JATIM/RES.JBR | Hendy<br>Wiguna                | Jalan A.Yani           | Perampasan<br>motor | PENYELIDIKAN        | 05-08-2016           | Ø<br>Q        |

Gambar 4.44 Hasil Uji Coba Daftar Semua Kasus

# f. Hasil Uji Coba Halaman Mengelola PUSINAFIS

Uji coba halaman mengelola PUSINAFIS berfungsi untuk mengetahui kesesuaian fungsi terhadap keluaran yang dihasilkan halaman PUSINAFIS. Hasil uji coba halaman PUSINAFIS dapat dilihat pada Tabel 4.6.

| $\overline{N}$<br>$\overline{O}$ | Tujuan                                                                                                    | <b>Masukkan</b>                         | Keluaran<br>Yang<br>Diharapkan                                            | Keluaran       | Hasil         |
|----------------------------------|----------------------------------------------------------------------------------------------------|-----------------------------------------|---------------------------------------------------------------------------|----------------|---------------|
| 1.                               | Mengetahui<br>respon aplikasi<br>setelah proses<br>memilih menu<br>Tambah<br><b>PUSINAFIS</b>                                          | Klik menu<br>Tambah<br><b>PUSINAFIS</b> | Tampilan<br>halaman<br>daftar<br><b>PUSINAFIS</b>                         | Gambar<br>4.45 | <b>Sukses</b> |
| 2.                               | Mengetahui<br>respon aplikasi<br>setelah<br>menginputkan<br>kata kunci pada<br>pencarian jika<br>data<br><b>PUSINAFIS</b><br>ada       | Nanang<br>supriyadi                     | Tampilan<br>data<br><b>PUSINAFIS</b><br>seperti pada<br><b>Tabel 3.18</b> | Gambar<br>4.46 | <b>Sukses</b> |
| 3.                               | Mengetahui<br>respon aplikasi<br>setelah<br>menginputkan<br>kata kunci pada<br>pencarian jika<br>data<br><b>PUSINAFIS</b><br>tidak ada | Kata kunci                              | Tampilan<br>informasi<br>Tidak ada<br>data                                | Gambar<br>4.47 | <b>Sukses</b> |
| $\overline{4}$ .                 | Mengetahui<br>respon aplikasi<br>setelah Klik<br>"ubah" pada<br><b>PUSINAFIS</b><br>yang dipilih                                       | Klik "ubah"                             | Tampilan<br>halaman ubah<br>pada data<br><b>PUSINAFIS</b><br>yang dipilih | Gambar<br>4.48 | <b>Sukses</b> |
| 5.                               | Mengetahui<br>respon halaman                                                                                                    | Klik<br>"simpan"                        | Tampilan<br>informasi                                                     | Gambar<br>4.49 | <b>Sukses</b> |

Tabel 4.6 Hasil Uji Coba Halaman Mengelola PUSINAFIS

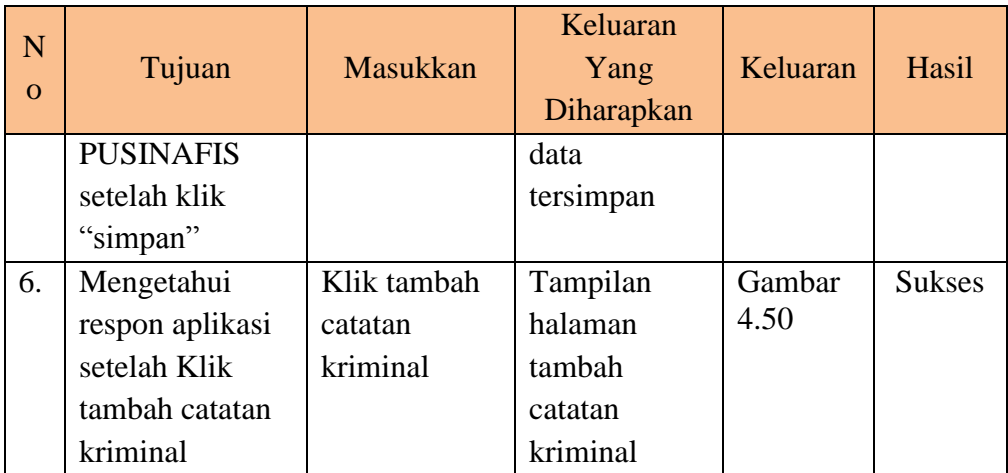

|                | <b>Data Pusinafis</b> |                  |               |                  |                   |                        | <b>O</b> Tambah                               |
|----------------|-----------------------|------------------|---------------|------------------|-------------------|------------------------|-----------------------------------------------|
|                | <b>No Ktp</b>         | Nama             | Pekerjaan     | <b>Tgl Lahir</b> | <b>Kota Lahir</b> | <b>Alamat Terakhir</b> |                                               |
|                | 33455467676878        | <b>SUMARDI</b>   | PETANI        | 19.10.1975       | <b>SURABAYA</b>   | PATRANG JEMBER         | $\alpha$<br>$\alpha$<br>$\boldsymbol{\times}$ |
| $\overline{2}$ | 85737483829392        | <b>MAJDI</b>     | <b>SWASTA</b> | 25.10.1970       | <b>SITUBONDO</b>  | <b>BANGSAL JEMBER</b>  | Q<br>Ø<br>$\boldsymbol{\mathsf{x}}$           |
| 3              | 76545354387698        | Nurul            | Guru          | 18.08.1992       | Lamongan          | Perum Pakuwon          | Q<br>Ø<br>$\mathbf x$                         |
| 4              | 57709709564           | Nanang supriyadi | Swasta        | 13.03.1984       | Medan             | <b>JEMBER</b>          | Q<br>$\alpha$<br>$\mathbf x$                  |

Gambar 4.45 Hasil Uji Coba Halaman Daftar PUSINAFIS

|   |                       |                  |             |                            |                   | RABAY                  |                       |
|---|-----------------------|------------------|-------------|----------------------------|-------------------|------------------------|-----------------------|
|   | <b>Data Pusinafis</b> |                  |             |                            |                   |                        |                       |
|   |                       |                  |             |                            |                   |                        | <b>O</b> Tambah       |
| # | <b>No Ktp</b>         | <b>Nama</b>      | Pekerjaan   | <b>Tgl Lahir</b>           | <b>Kota Lahir</b> | <b>Alamat Terakhir</b> |                       |
|   | 57709709564           | Nanang supriyadi | Swasta      | 13.03.1984                 | Medan             | <b>JEMBER</b>          | Q<br>Ø<br>$\mathbf x$ |
|   | Nanang supriyadi      |                  | Semua Kolom | OK<br>$\blacktriangledown$ | Ulang             |                        |                       |

Gambar 4.46 Hasil Uji Coba Pencarian PUSINAFIS Berdasarkan Kata Kunci

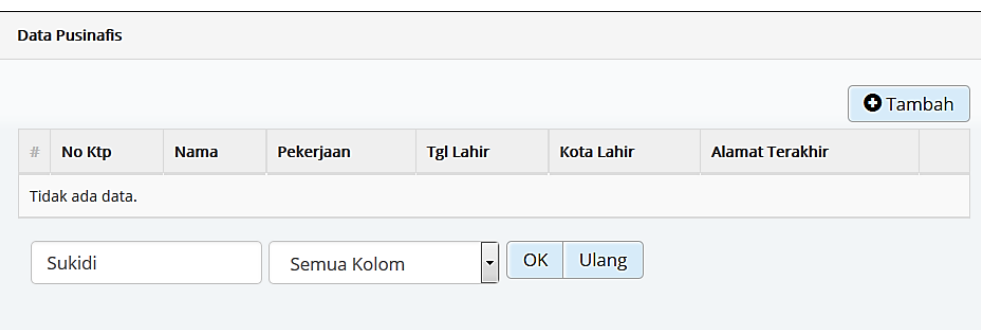

Gambar 4.47 Hasil Uji Coba Pencarian PUSINAFIS Jika Data Tidak Ada

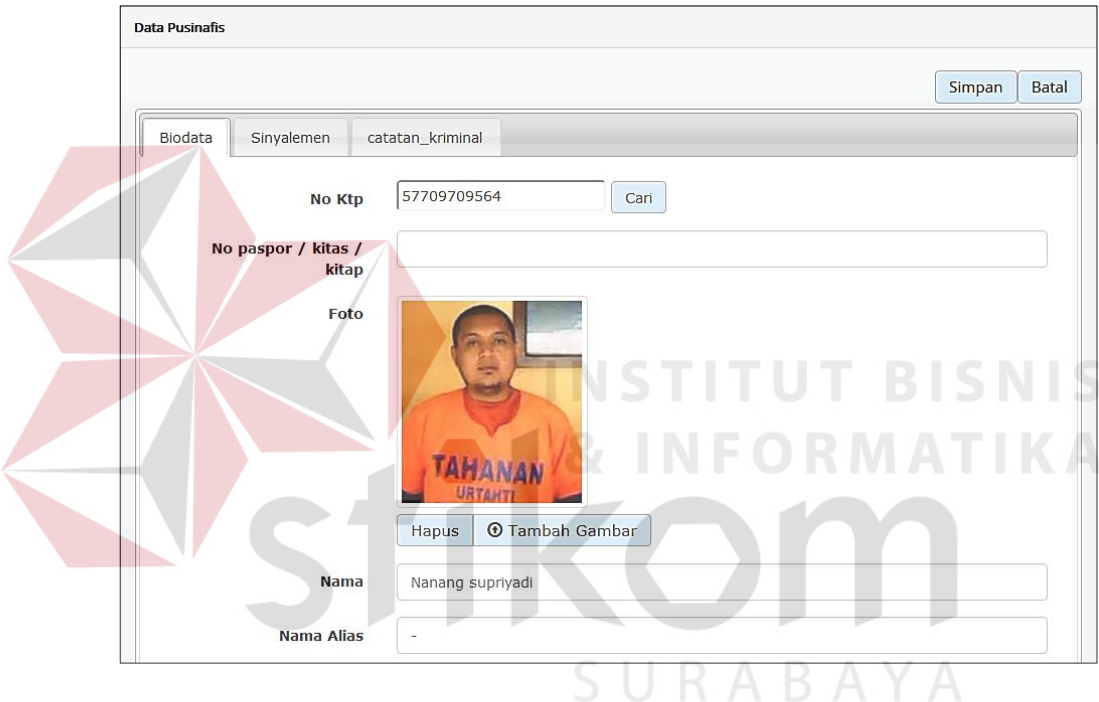

Gambar 4.48 Hasil Uji Coba Halaman Ubah PUSINAFIS

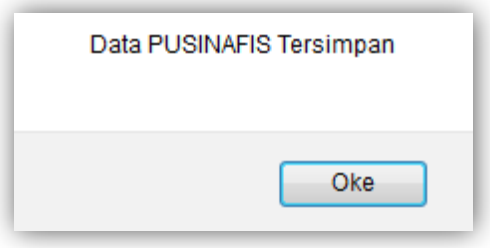

Gambar 4.49 Hasil Uji Coba Data PUSINAFIS Tersimpan

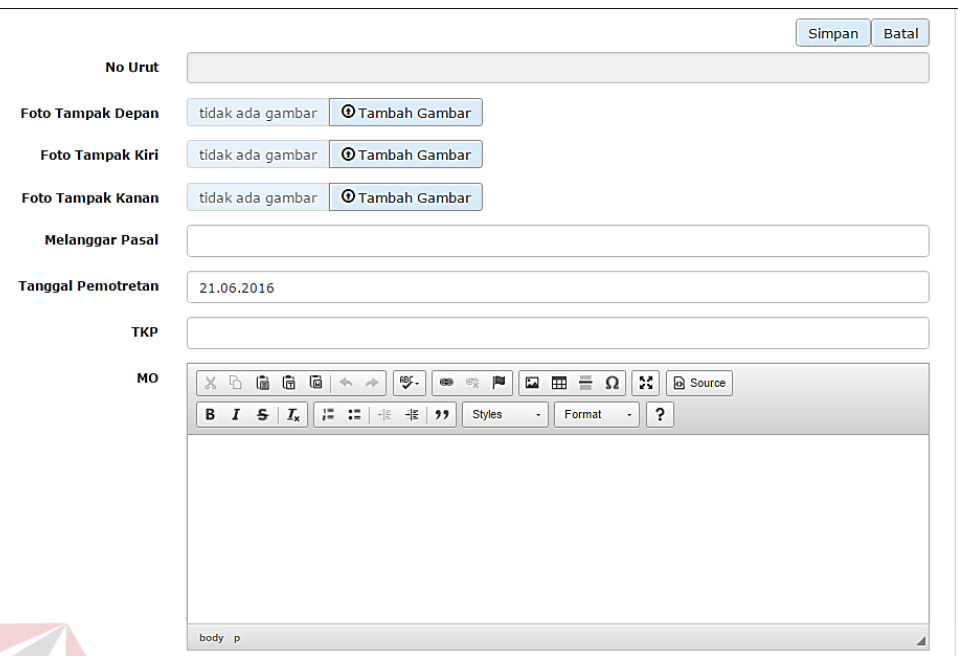

Gambar 4.50 Hasil Uji Coba Halaman Tambah Catatan Kriminal

g. Hasil Uji Coba Halaman Mengelola SKCK

Hasil uji coba halaman mengelola SKCK berfungsi untuk mengetahui kesesuaian fungsi terhadap keluaran yang dihasilkan halaman mengelola SKCK. Hasil uji coba halaman mengelola SKCK dapat dilihat pada Tabel 4.7.

| N <sub>o</sub> | Tujuan                                                                                      | <b>Masukkan</b>                    | Keluaran Yang<br>Diharapkan                                            | Keluaran       | Hasil         |
|----------------|---------------------------------------------------------------------------------------------|------------------------------------|------------------------------------------------------------------------|----------------|---------------|
| 1.             | Mengetahui<br>respon<br>aplikasi<br>setelah proses<br>memilih menu<br>Tambah<br><b>SKCK</b> | Klik menu<br>Tambah<br><b>SKCK</b> | Tampilan<br>halaman daftar<br><b>SKCK</b>                              | Gambar<br>4.51 | <b>Sukses</b> |
| 2.             | Mengetahui<br>respon<br>aplikasi<br>setelah<br>menginputkan                                 | 57709709<br>564                    | Tampilan data<br><b>PUSINAFIS</b><br>seperti pada<br><b>Tabel 3.18</b> | Gambar<br>4.52 | <b>Sukses</b> |

Tabel 4.7 Hasil Uji Coba Halaman Mengelola SKCK

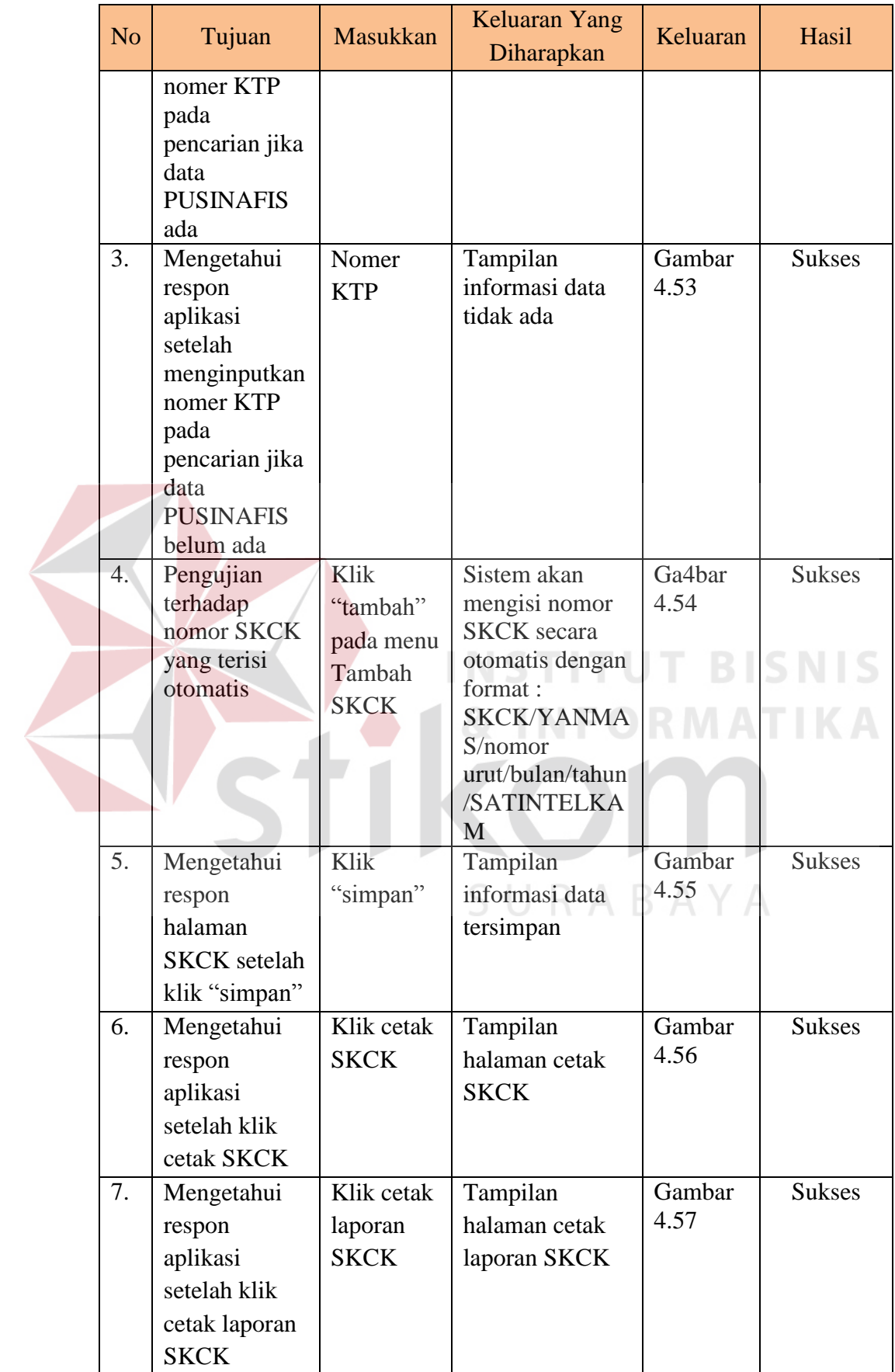

|               |                                            |                |                                 |                     |                |               | <b>O</b> Tambah |             |
|---------------|--------------------------------------------|----------------|---------------------------------|---------------------|----------------|---------------|-----------------|-------------|
| #             | <b>Nomor</b>                               | <b>No Ktp</b>  | <b>Keperluan</b>                | <b>Berlaku Dari</b> | Berlaku Sampai |               |                 |             |
|               | SKCK/YANMAS/0001/VI<br>/2016/SATINTELKAM   | 33455467676878 | <b>MELAMAR</b><br>PEKERJAAN     | 29.06.2016          | 29.09.2016     | Q<br>A        | Ø               | ×           |
| $\mathcal{P}$ | SKCK/YANMAS/0002/VI<br>/2016/SATINTELKAM   | 85737483829392 | <b>MFI AMAR</b><br><b>KERJA</b> | 29.06.2016          | 29.10.2016     | ۵<br>Q        | Ø               | $\mathbf x$ |
| 3             | SKCK/YANMAS/0003/VIII<br>/2016/SATINTELKAM | 76545354387698 | Melamar<br>Pekerjaan            | 05.08.2016          | 05.10.2016     | Α<br>Q        | Ø               | $\mathbf x$ |
| Δ             | SKCK/YANMAS/0001/XII<br>/2015/SATINTELKAM  | 76545354387698 | Melamar<br>Pekerjaan            | 01.12.2015          | 01.02.2016     | $\alpha$<br>A | Ø               | ×           |
| 5             | SKCK/YANMAS/0004/VIII<br>/2016/SATINTELKAM | 57709709564    | Melamar<br>Pekerjaan            | 18.08.2016          | 16.11.2016     | ۵<br>Q        | Ø               | $\mathbf x$ |

Gambar 4.51 Hasil Uji Coba Halaman Daftar SKCK Data SKCK Simpan Batal SKCK/YANMAS/0008/VIII/20 Nomor 57709709564 Cari **No Ktp** No. Paspor/KITAS/KITAP Nama Nanang supriyadi Pekerjaan Swasta **Tanggal Lahir** 1984-03-13 Kota Lahir Medan Jenis Kelamin Laki-laki Kebangsaan **INDONESIA** Agama **KRISTEN PROTESTAN** Alamat Terakhir **JEMBER** 

Gambar 4.52 Hasil Uji Coba Pencarian PUSINAFIS Berdasarkan Kata Kunci

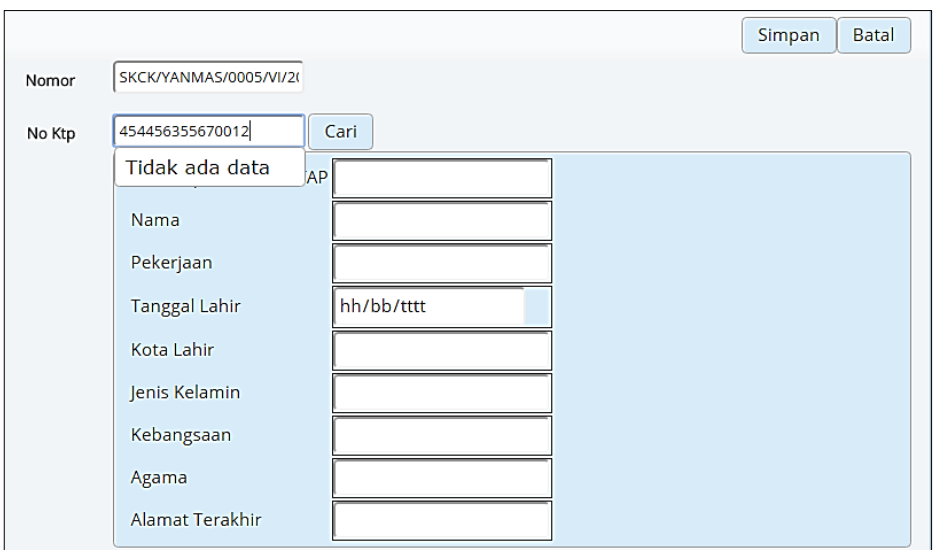

Gambar 4.53 Hasil Uji Coba Pencarian PUSINAFIS Jika Data Tidak Ada

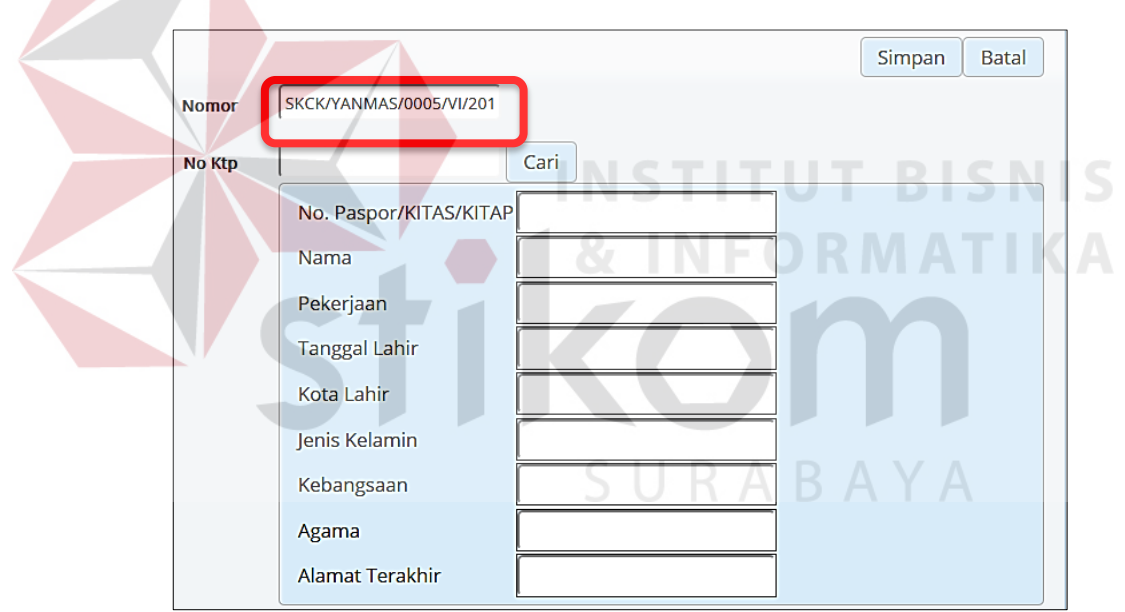

Gambar 4.54 Hasil Uji Coba Nomor SKCK Otomatis

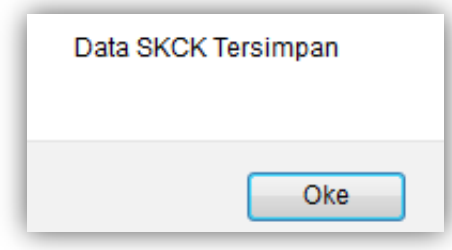

Gambar 4.55 Hasil Uji Coba Data SKCK Tersimpan

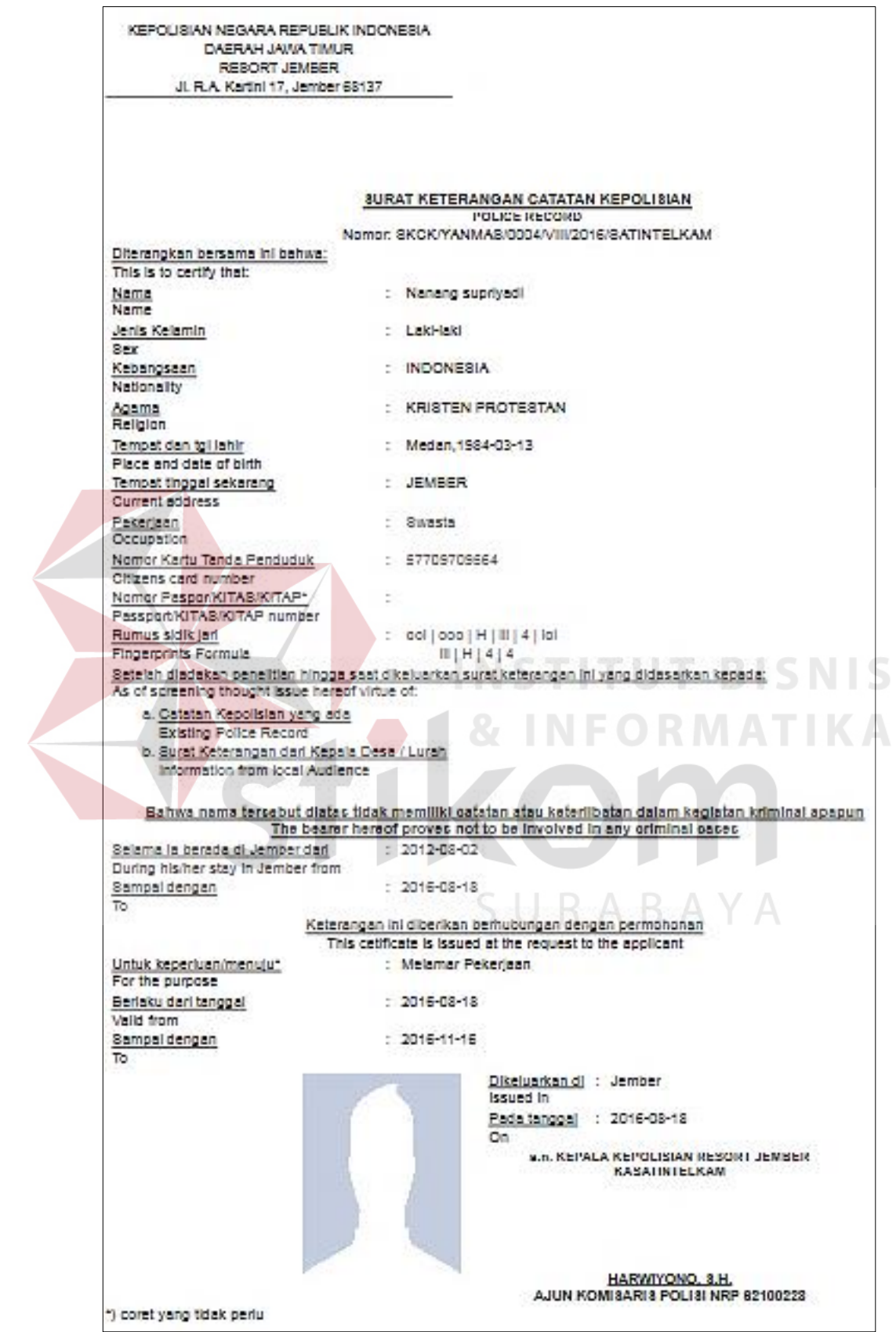

Gambar 4.56 Hasil Uji Coba Halaman Cetak SKCK

|    | LAPORAN PENERBITAN SKCK AUGUST 2016 - Mozilla Firefox                                                     |                |                           |                     | $\overline{\mathbf{x}}$<br>回<br>$\Box$ |
|----|----------------------------------------------------------------------------------------------------|----------------|---------------------------|---------------------|----------------------------------------|
| G) | 127.0.0.1/laporpolisi/xcrud/xcrud_ajax.php                                                                |                |                           |                     |                                        |
|    | KEPOLISIAN NEGARA REPUBLIK INDONESIA<br><b>DAERAH JAWA TIMUR</b><br>WILAYAH BESUKI<br><b>RESOR JEMBER</b> |                |                           |                     |                                        |
|    | <b>LAPORAN PENERBITAN SKCK AUGUST 2016</b>                                                                |                |                           |                     |                                        |
| #  | <b>Nomor</b>                                                                                              | No Ktp         | Keperluan                 | <b>Berlaku Dari</b> | <b>Berlaku Sampai</b>                  |
|    | SKCK/YANMAS/0003/VIII/2016/SATINTELKAM                                                                    | 76545354387698 | Melamar Pekerjaan         | 05.08.2016          | 05.10.2016                             |
|    | SKCK/YANMAS/0004/VIII/2016/SATINTELKAM                                                                    | 57709709564    | Melamar Pekeriaan         | 18.08.2016          | 16.11.2016                             |
| R  | SKCK/YANMAS/0005/VIII/2016/SATINTELKAM                                                                    | 76545354387698 | Persyaratan Keluar Negeri | 18.08.2016          | 18.11.2016                             |

Gambar 4.57 Hasil Uji Coba Halaman Cetak Laporan SKCK

# h. Hasil Uji Coba Halaman Laporan Kriminalitas

Uji coba halaman laporan kriminalitas berfungsi untuk mengetahui kesesuaian fungsi terhadap keluaran yang dihasilkan halaman laporan kriminalitas. Hasil uji coba halaman laporan kriminalitas dapat dilihat pada Tabel 4.8. **NIS** 

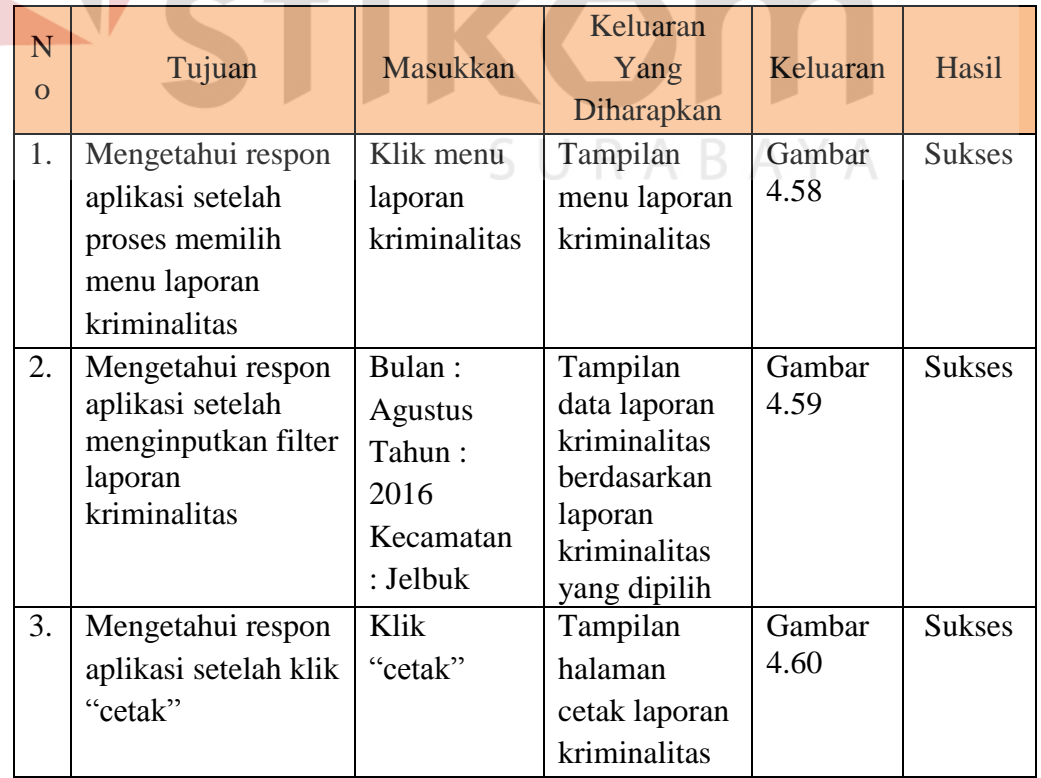

Tabel 4.8 Hasil Uji Coba Halaman Laporan Kriminalitas

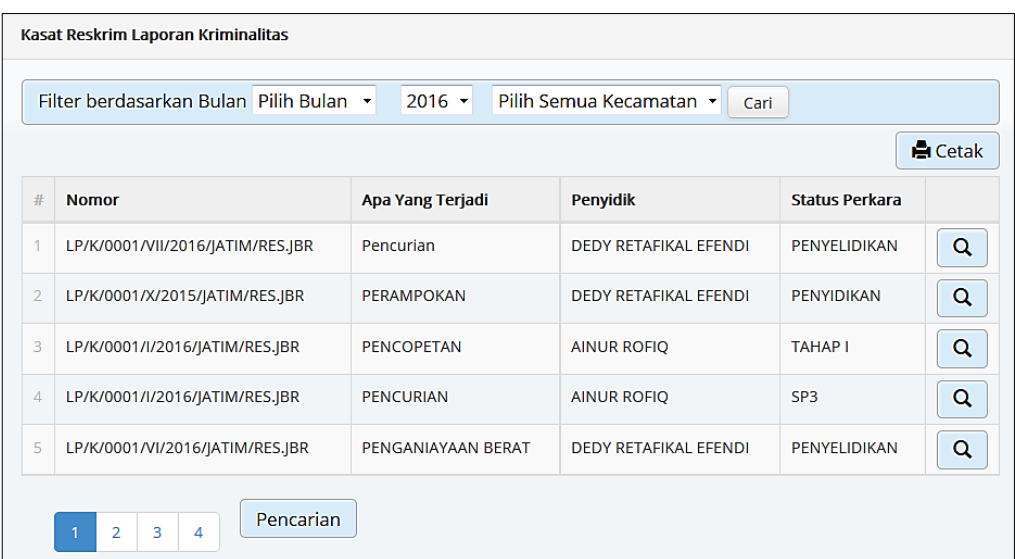

# Gambar 4.58 Hasil Uji Coba Menu Laporan Kriminalitas

×

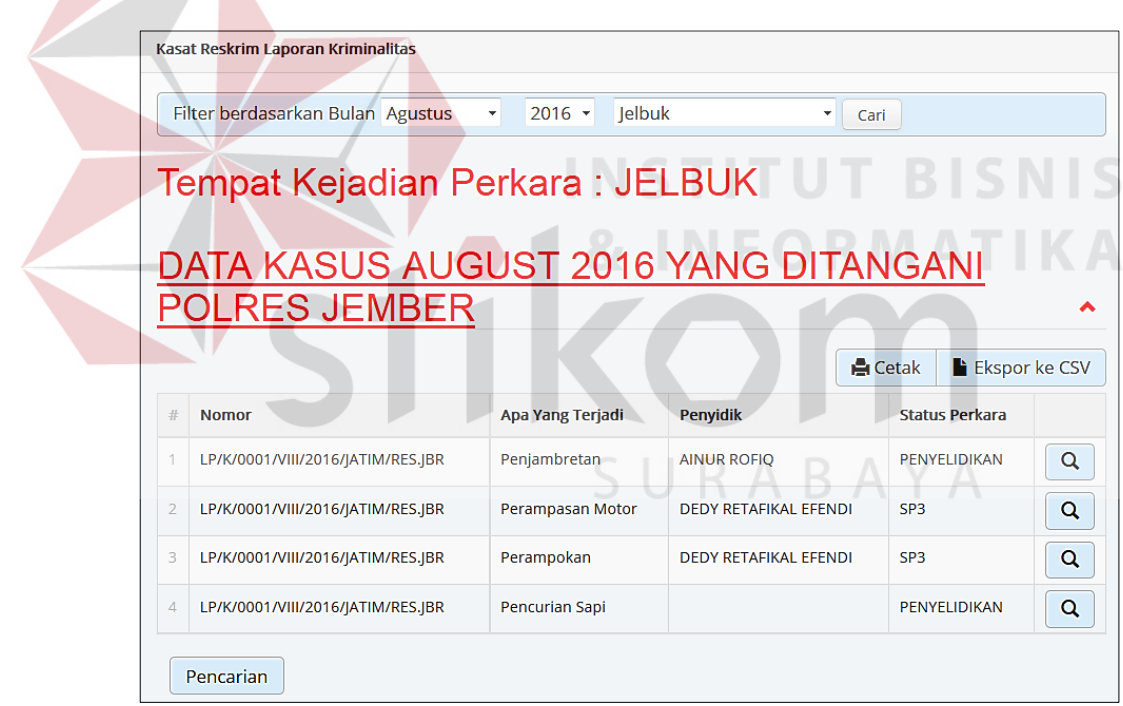

Gambar 4.59 Hasil Uji Coba Filter Laporan Kriminalitas

127.0.0.1/laporpolisi/xcrud/xcrud\_ajax.php

#### KEPOLISIAN NEGARA REPUBLIK INDONESIA **DAERAH JAWA TIMUR WILAYAH BESUKI RESOR JEMBER**

## Tempat Kejadian Perkara: JELBUK

#### DATA KASUS AUGUST 2016 YANG DITANGANI POLRES JEMBER

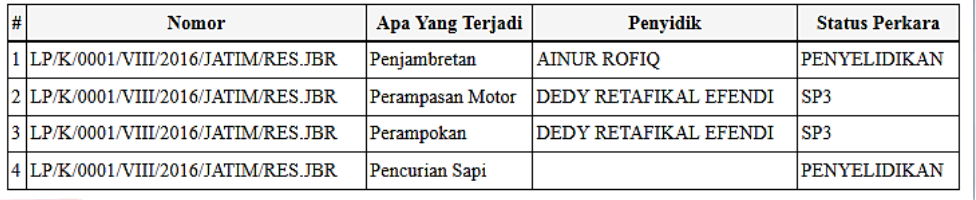

Gambar 4.60 Hasil Uji Coba Halaman Cetak Laporan Kriminalitas

## **4.2.2 Analisis Hasil Uji Coba**

Uji coba yang telah dilakukan pada fungsi-fungsi dasar sistem secara keseluruhan (38 *test case*) seperti tampak pada uji coba di atas dapat dievaluasi 100% telah berhasil. *Output* yang diharapkan telah terpenuhi dengan melakukan proses alur program sebagaimana mestinya.

Pada uji coba halaman tambah anggota pada Tabel 4.1 terdapat dua uji coba yang dilakukan. Uji coba tersebut digunakan untuk mengetahui respon masukkan dan keluaran yang dihasilkan pada halaman tambah anggota. Hasil uji coba yang telah dilakukan menunjukan bahwa sistem telah menghasilkan keluaran yang telah diharapkan yaitu dapat menampilkan halaman tambah anggota, dan menampilkan informasi data anggota tersimpan.

Pada uji coba halaman *login* pada Tabel 4.2 terdapat tiga uji coba yang dilakukan. Uji coba tersebut digunakan untuk mengetahui respon masukkan dan keluaran yang dihasilkan pada halaman *login*. Hasil uji coba yang telah dilakukan menunjukan bahwa sistem telah menghasilkan keluaran yang telah diharapkan yaitu dapat menampilkan halaman *login*, menampilkan halaman anggota, dan menampilkan informasi *username* atau *password* yang anda masukkan salah.

Pada uji coba halaman tambah laporan polisi pada Tabel 4.3 terdapat lima uji coba yang dilakukan. Uji coba tersebut digunakan untuk mengetahui respon masukkan dan keluaran yang dihasilkan pada halaman tambah laporan polisi. Hasil uji coba yang telah dilakukan menunjukan bahwa sistem telah menghasilkan keluaran yang telah diharapkan yaitu dapat menampilkan halaman tambah laporan polisi, mengisi nomor LP secara otomatis, menampilkan informasi data laporan polisi tersimpan, menampilkan halaman cetak laporan polisi, dan menampilkan halaman cetak tanda bukti lapor.

Pada uji coba halaman memilih penyidik pada Tabel 4.4 terdapat enam uji coba yang dilakukan. Uji coba tersebut digunakan untuk mengetahui respon masukkan dan keluaran yang dihasilkan pada halaman memilih penyidik. Hasil uji coba yang telah dilakukan menunjukan bahwa sistem telah menghasilkan keluaran yang telah diharapkan yaitu dapat menampilkan halaman pilih penyidik, menampilkan daftar penyidik dengan status aktif, menampilkan informasi data laporan polisi tersimpan, menampilkan daftar laporan polisi terbaru, menampilkan daftar kasus yang sedang ditangani, dan menampilkan daftar semua kasus.

Pada uji coba halaman mengelola berkas perkara pada Tabel 4.5 terdapat enam uji coba yang dilakukan. Uji coba tersebut digunakan untuk mengetahui respon masukkan dan keluaran yang dihasilkan pada halaman mengelola berkas perkara. Hasil uji coba yang telah dilakukan menunjukan bahwa sistem telah menghasilkan keluaran yang telah diharapkan yaitu dapat menampilkan daftar kasus yang sedang ditangani, menampilkan data LP berdasarkan kata kunci, menampilkan halaman ubah pada data LP yang dipilih, menampilkan halaman tambah berkas perkara, menampilkan informasi data tersimpan, dan menampilkan daftar semua kasus.

Pada uji coba halaman mengelola PUSINAFIS pada Tabel 4.6 terdapat enam uji coba yang dilakukan. Uji coba tersebut digunakan untuk mengetahui respon masukkan dan keluaran yang dihasilkan pada halaman mengelola PUSINAFIS. Hasil uji coba yang telah dilakukan menunjukan bahwa sistem telah menghasilkan keluaran yang telah diharapkan yaitu dapat menampilkan halaman daftar PUSINAFIS, menampilkan data PUSINAFIS berdasarkan kata kunci, menampilkan informasi tidak ada data pada pencarian PUSINAFIS, menampilkan halaman ubah pada data PUSINAFIS yang dipilih, menampilkan informasi data tersimpan, dan menampilkan halaman tambah catatan kriminal.

Pada uji coba halaman mengelola SKCK pada Tabel 4.7 terdapat tujuh uji coba yang dilakukan. Uji coba tersebut digunakan untuk mengetahui respon masukkan dan keluaran yang dihasilkan pada halaman mengelola SKCK. Hasil uji coba yang telah dilakukan menunjukan bahwa sistem telah menghasilkan keluaran yang telah diharapkan yaitu dapat menampilkan halaman daftar SKCK, menampilkan data PUSINAFIS berdasarkan nomer KTP, menampilkan informasi informasi data tidak ada, mengisi nomor SKCK secara otomatis, menampilkan informasi data tersimpan, menampilkan halaman cetak SKCK, menampilkan halaman cetak laporan SKCK.

Pada uji coba halaman laporan kriminalitas pada Tabel 4.8 terdapat tiga uji coba yang dilakukan. Uji coba tersebut digunakan untuk mengetahui respon

masukkan dan keluaran yang dihasilkan pada halaman laporan kriminalitas. Hasil uji coba yang telah dilakukan menunjukan bahwa sistem telah menghasilkan keluaran yang telah diharapkan yaitu dapat menampilkan menu laporan kriminalitas, menampilkan data laporan kriminalitas berdasarkan laporan kriminalitas yang dipilih, menampilkan halaman cetak laporan kriminalitas.

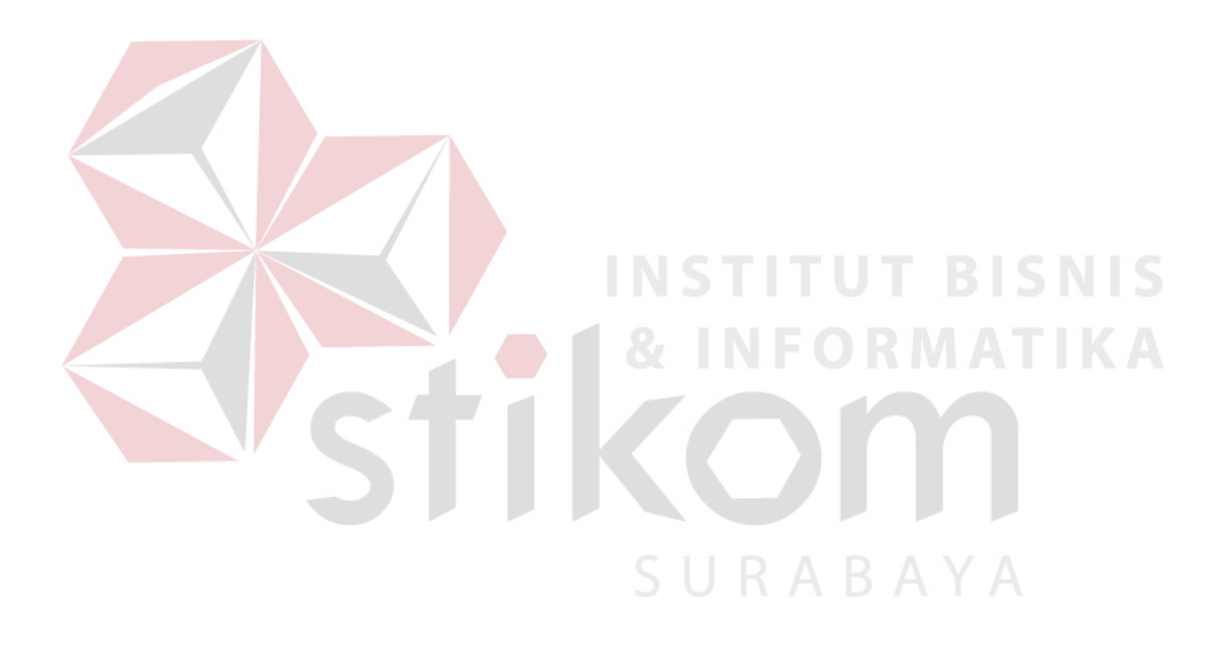